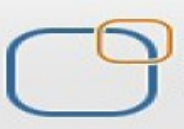

# **Informatica Power Center 9.0.1 Building Financial Data Mode - Lab#1 Hands-on Guide Loading Data from Flat Files**

# **Description:**

 BISP is committed to provide BEST learning material to the beginners and advance learners. In the same series, we have prepared a complete end-to-end Hands-on Guide for building financial data model in Informatica. This is one of our documents from Informatica learning series.

## **History:**

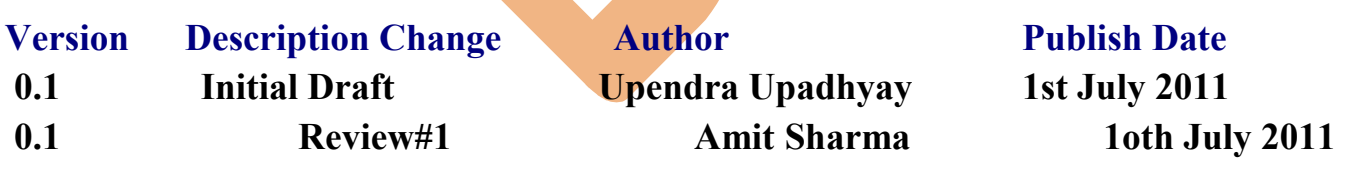

# **TABLE OF CONTENTS**

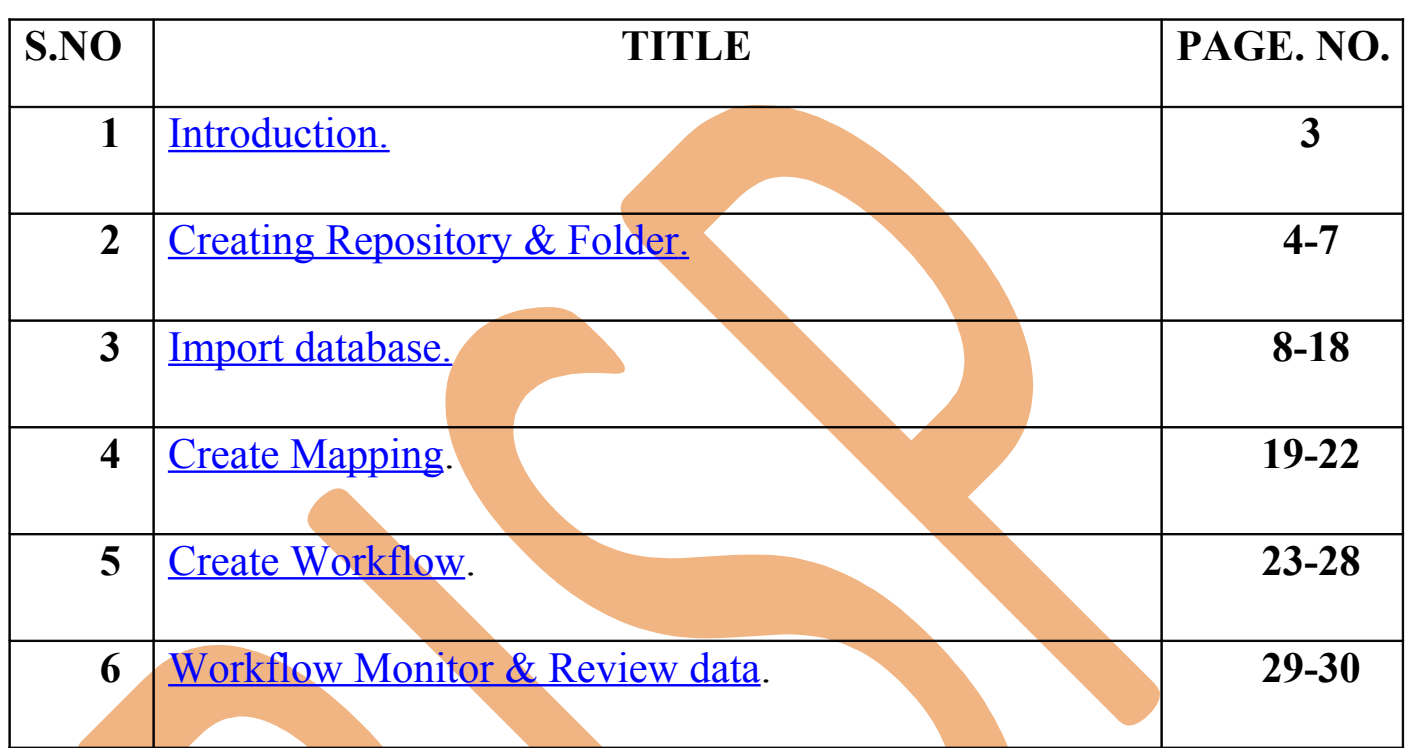

## **Introduction**

<span id="page-2-0"></span>**Flat file Transformation in Informatica** A flat file is a collection of information stored and accessed sequentially in a database, often created to store information in a non-structured way. Comma Separated Value (CSV) sheets, for example, present information with each field separated from the next by a comma. While a flat [file system](http://www.wisegeek.com/what-is-a-file-system.htm) offers some advantages, it often makes large amounts of data quite cumbersome to store and access. The majority of databases used today are relational systems that use structured [queries](http://www.wisegeek.com/what-is-a-query.htm) to retrieve information and present it to the user.

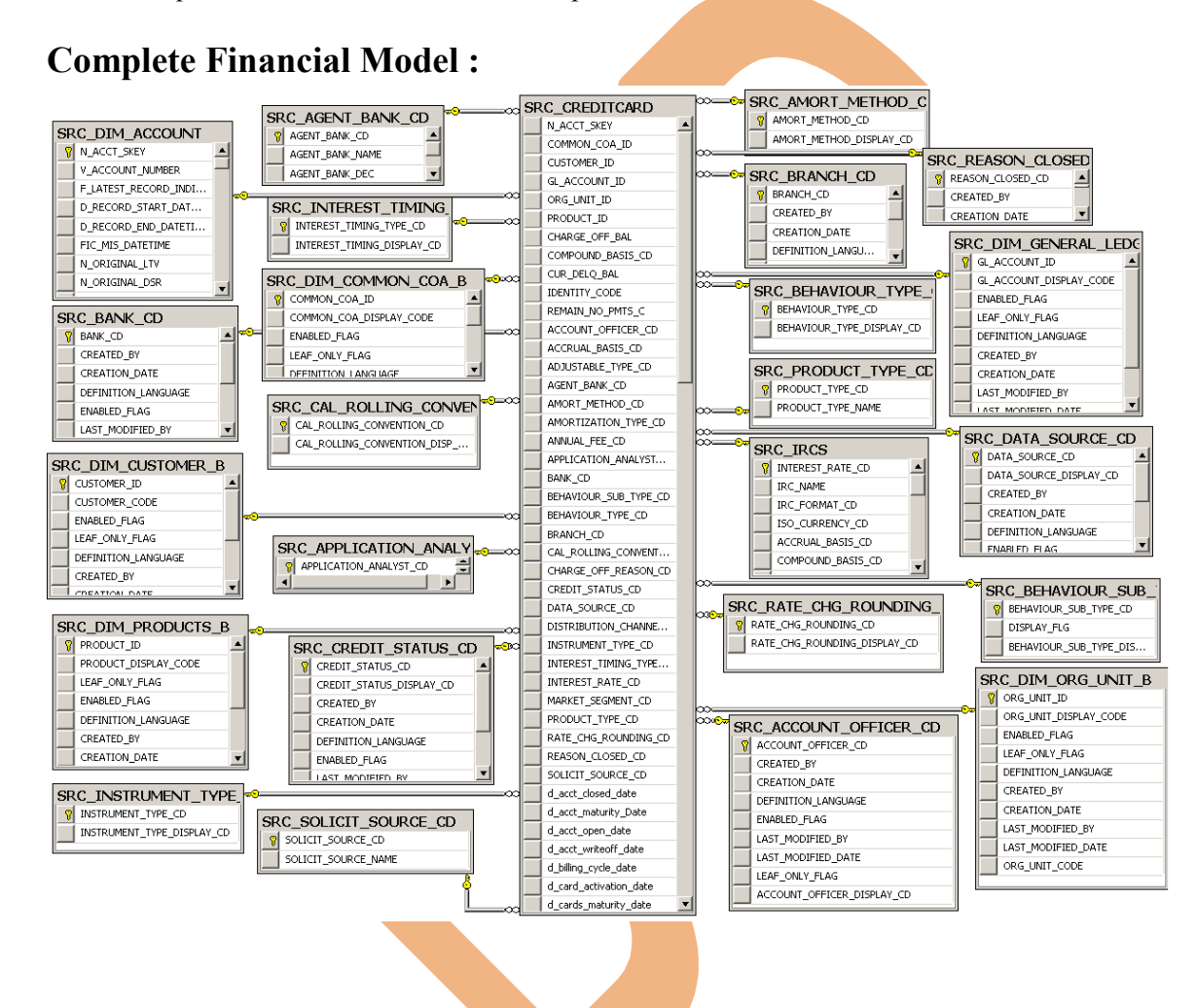

## **Target Table.**

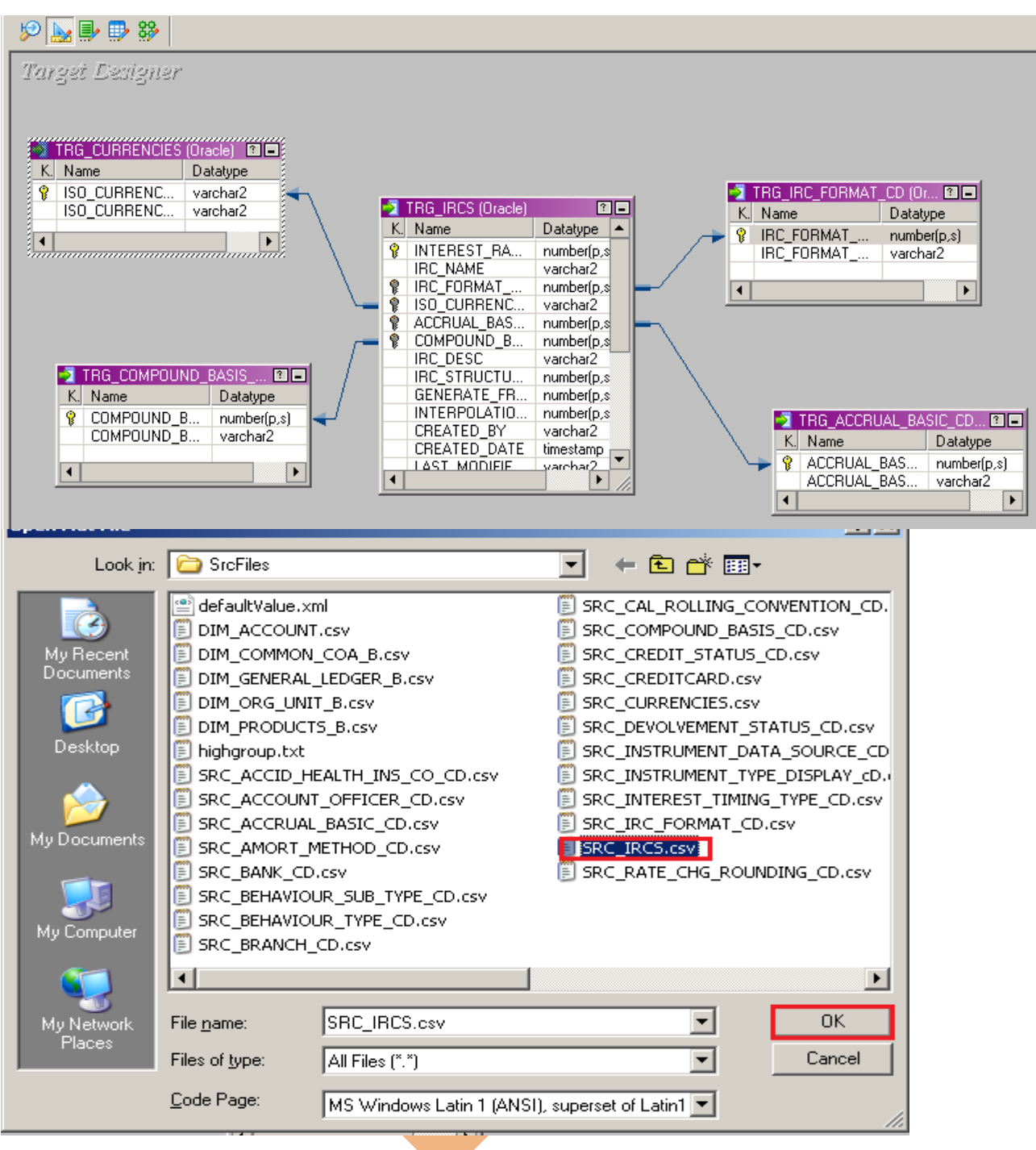

### <span id="page-4-0"></span>**Creating Repository and Folder**

### **Creating Repository & Connecting it.**

**Step-1** First create repository, Click on Start -> All Programs -> Informatica 9.0.1 -> Client -> Power Center Client -> Power Center Repository Manager.

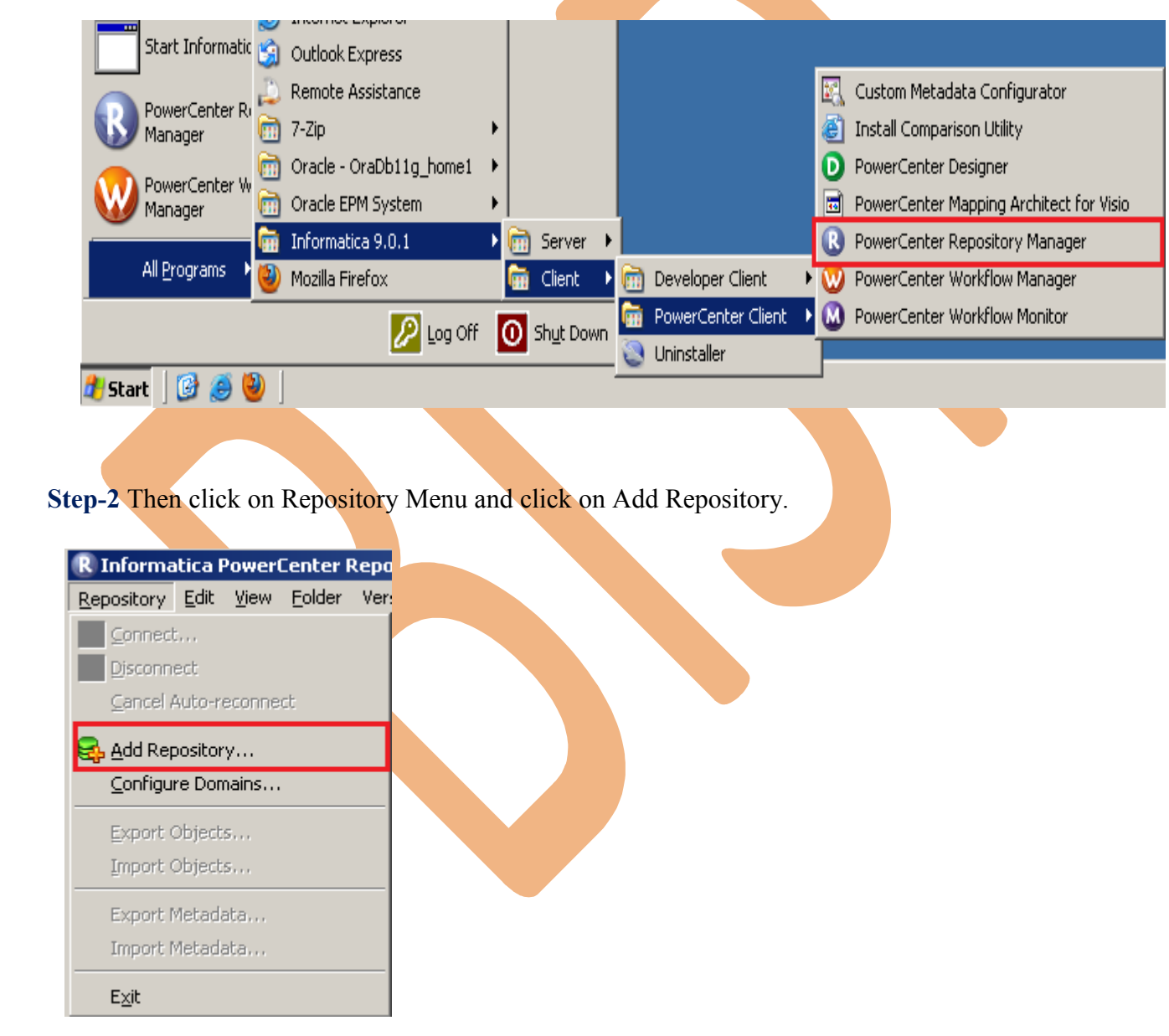

**Step-3** Give information like Repository Name and Username. Then click on ok button and repository created successfully.

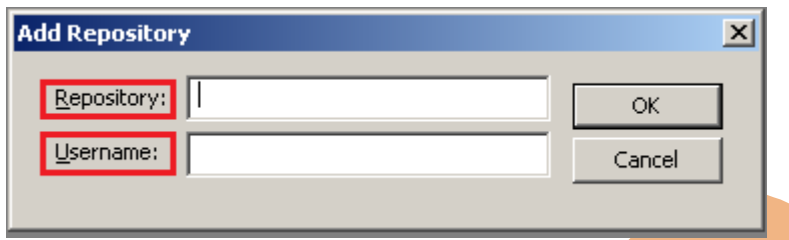

**Step-4** Now connect repository. Right click on newly created repository and click on connect.

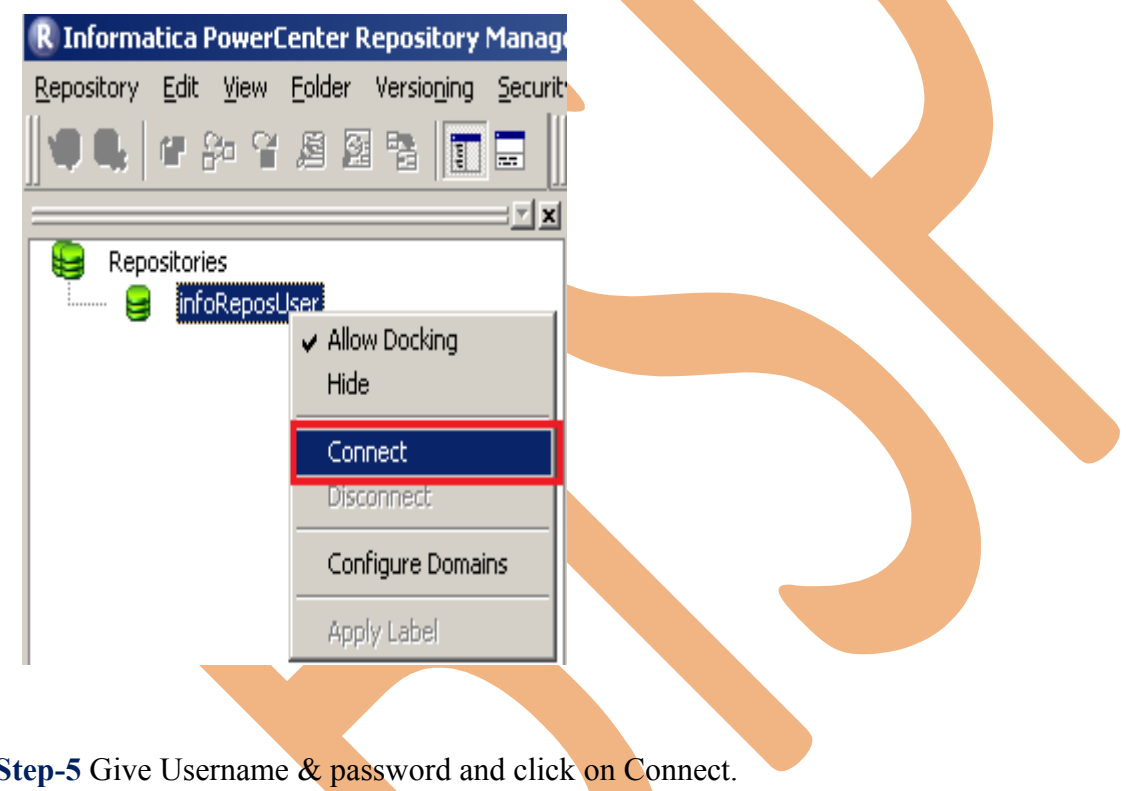

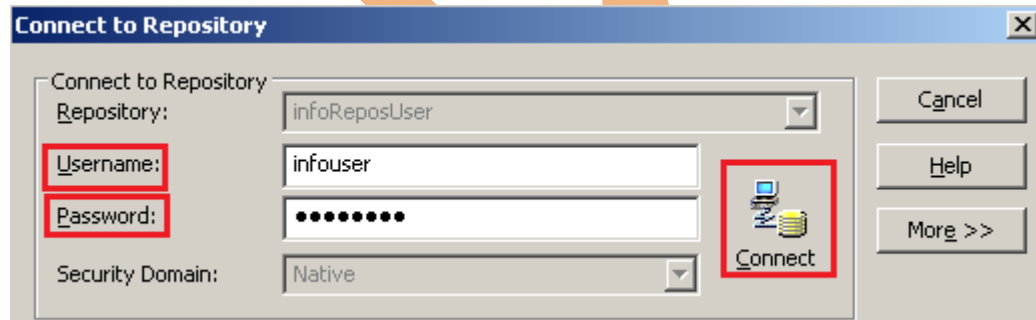

# **Creating Folder.**

**Step-1** Go to Informatica Power Center Repository Manager and click on Folder Menu and click on Create.

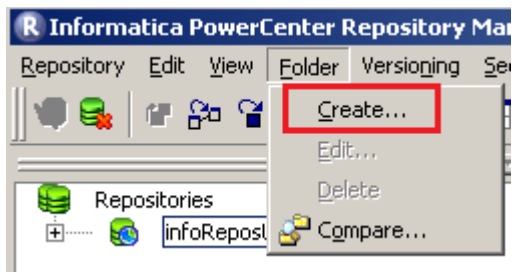

**Step-2** Specify Name of Folder, Description, Owner, OS Profile, Options, Status and got to permissions tab.

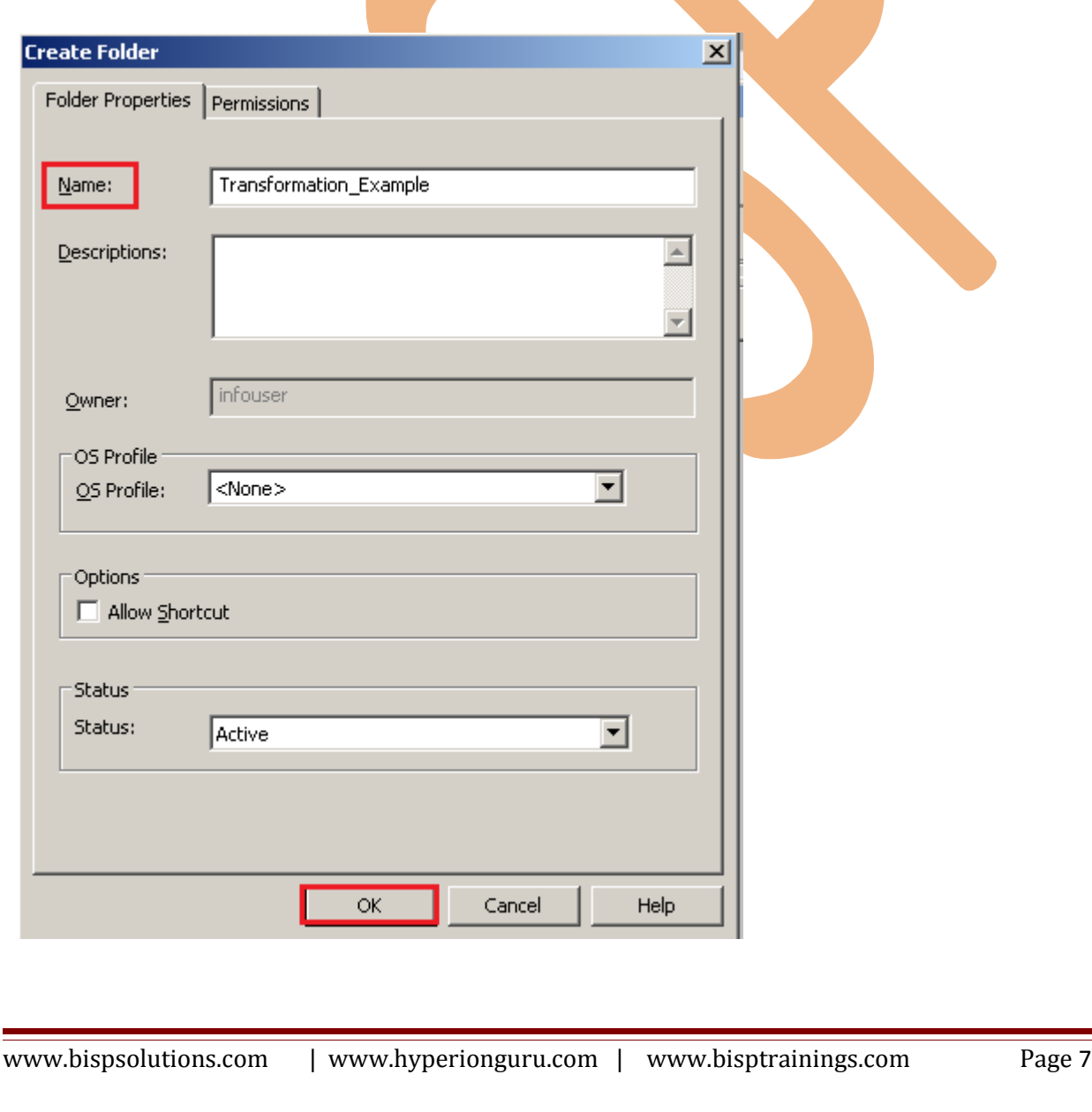

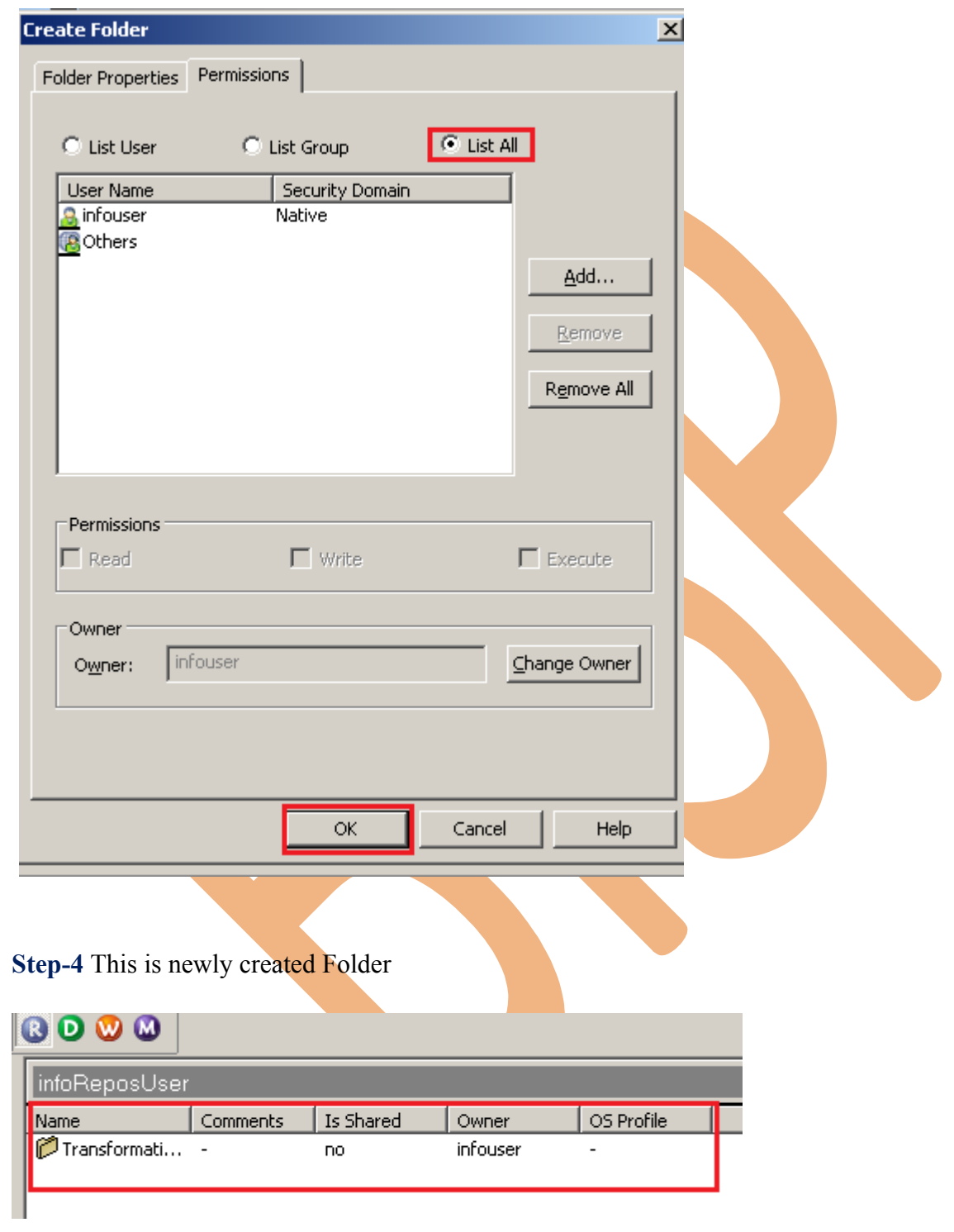

**Step-3** This is permission tab to give permission for this folder.

### <span id="page-8-0"></span>**Importing Source files**

 **Step-1** Click on Start -> All Programs -> Informatica 9.0.1 -> Client -> Power Center Client -> Power Center Designer..

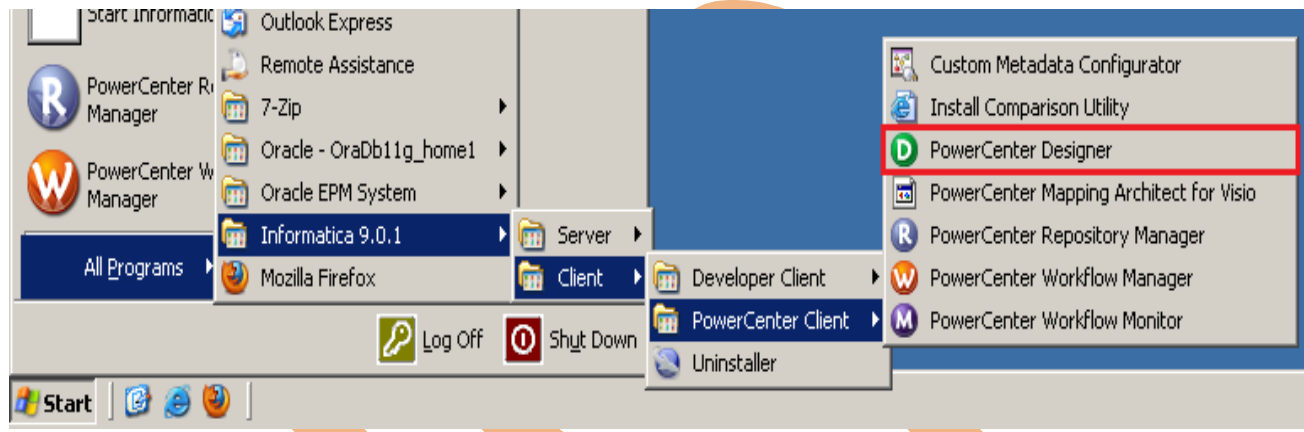

**Step-2** Then Connect to Repository in Informatica Power Center Designer Right click on repository name and click on Connect.

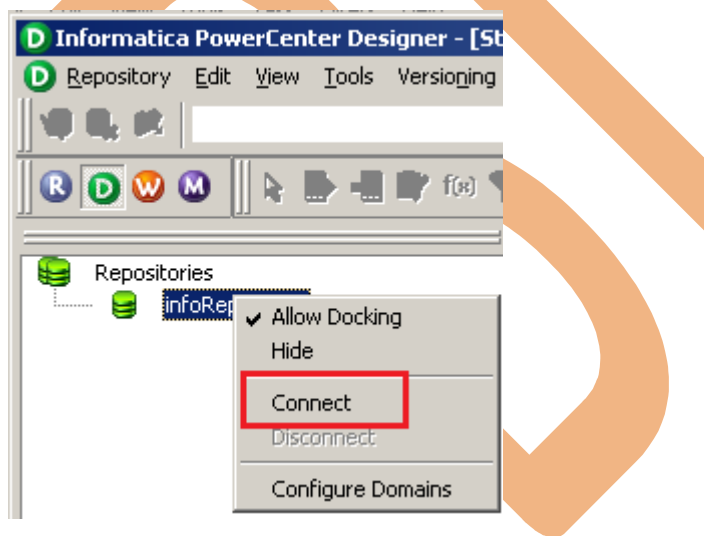

**Step-3** Go to Tools Menu and click on Source Analyzer to import source table.

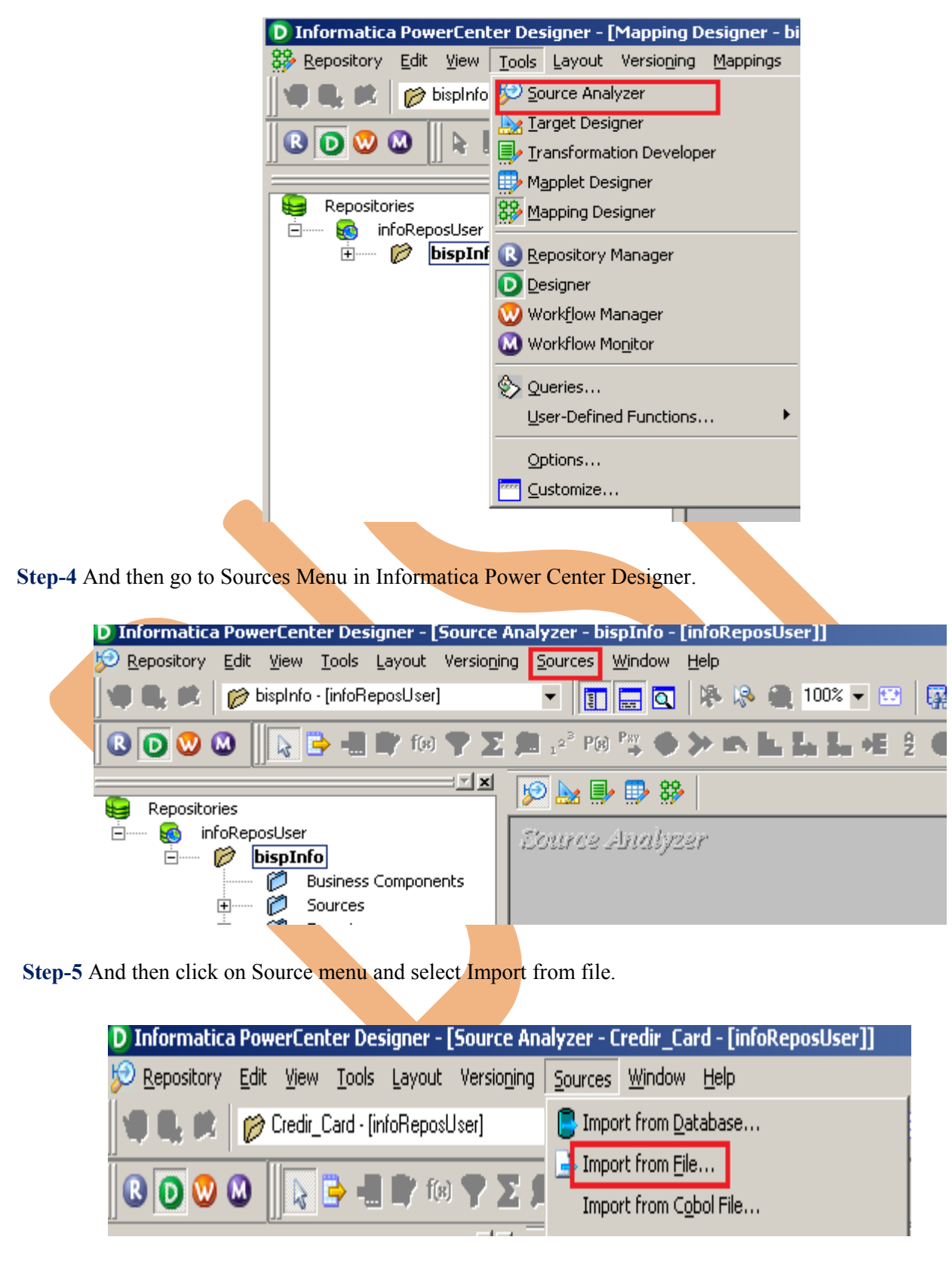

**Step-6** Select Flat file which you want to import, Select location in Look in and select file and click OK.

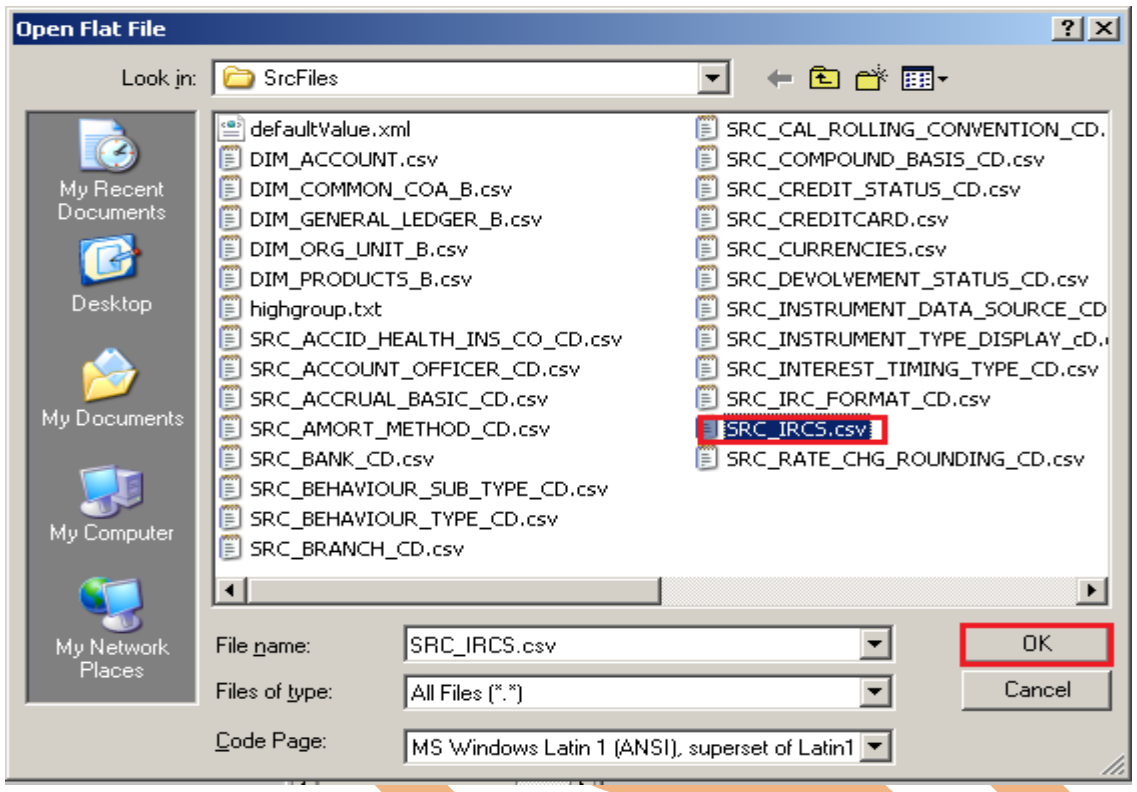

**Step-7** Choose the file type - Delimited, click on Import field names from first line. and the click Next.

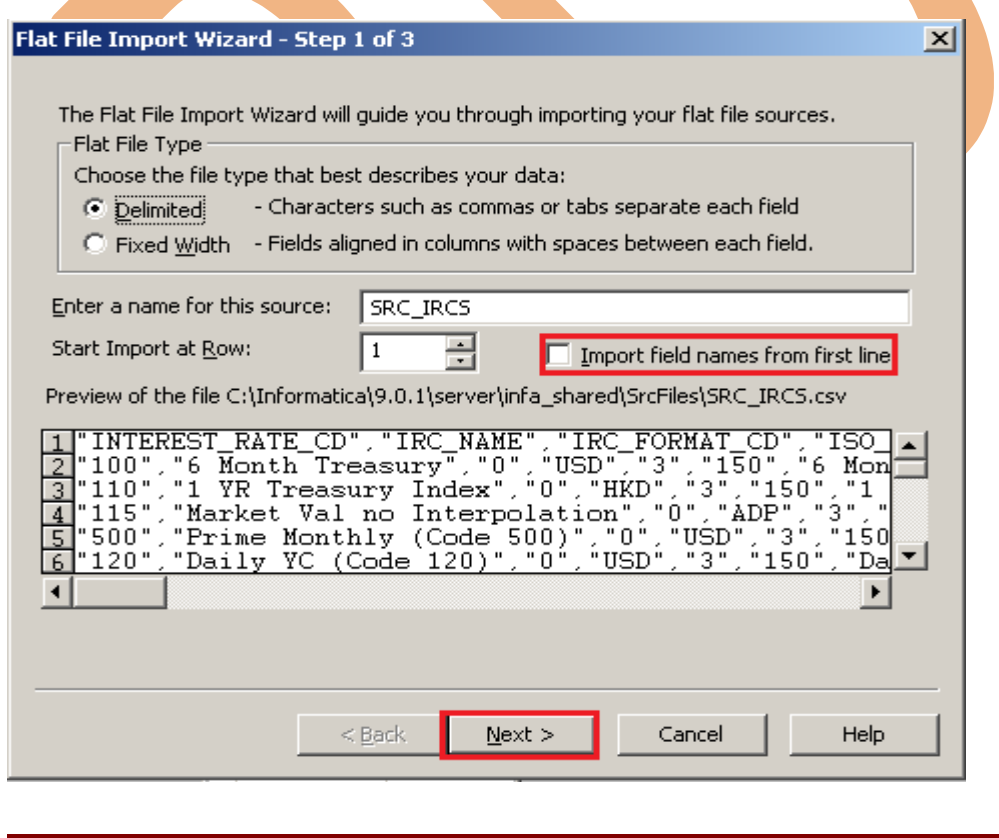

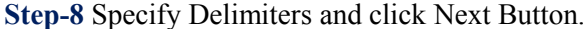

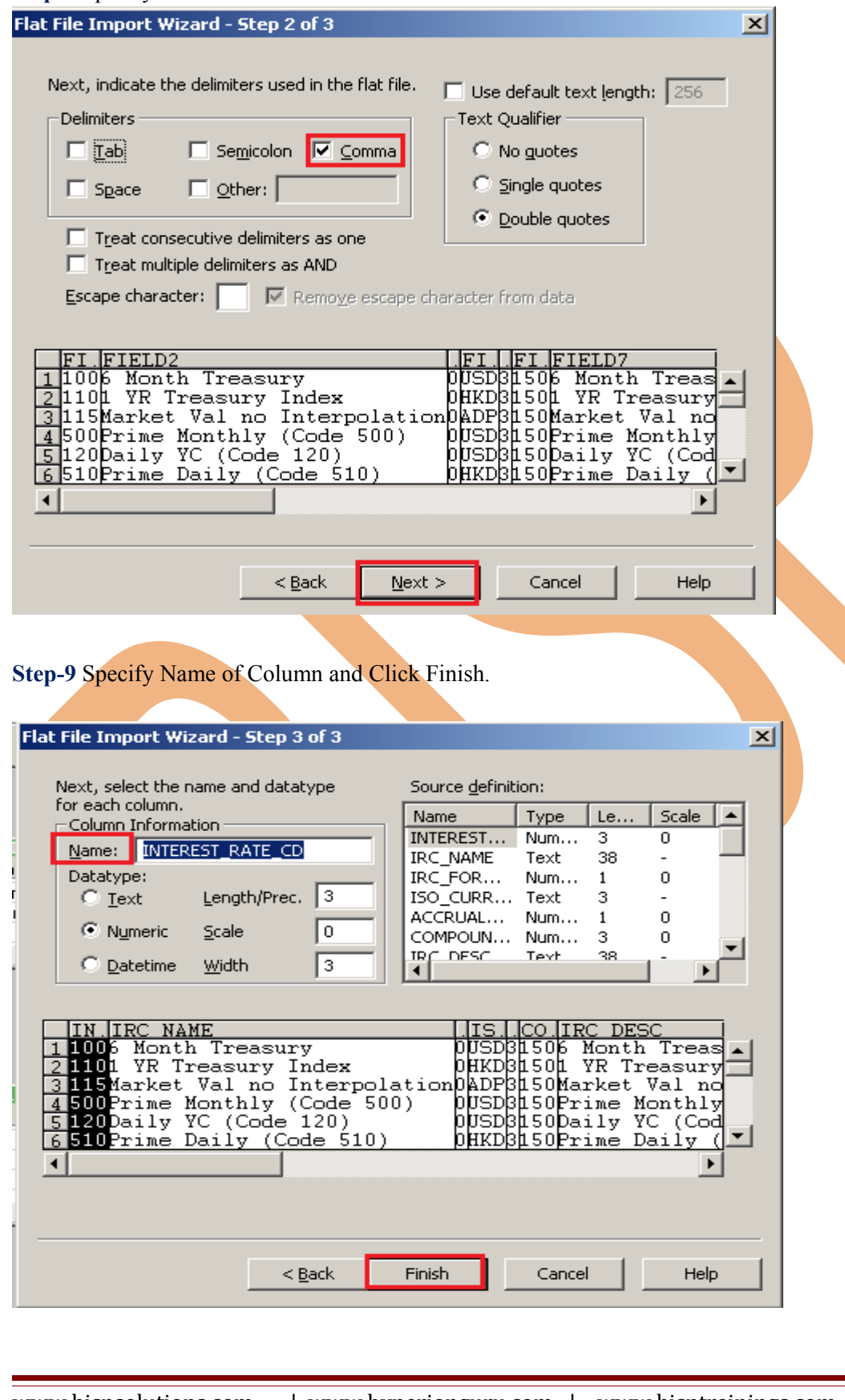

**Step-10** Them apply (Step-4 to Step -9) to import all Flatfile. **Step-11** This is Source table.

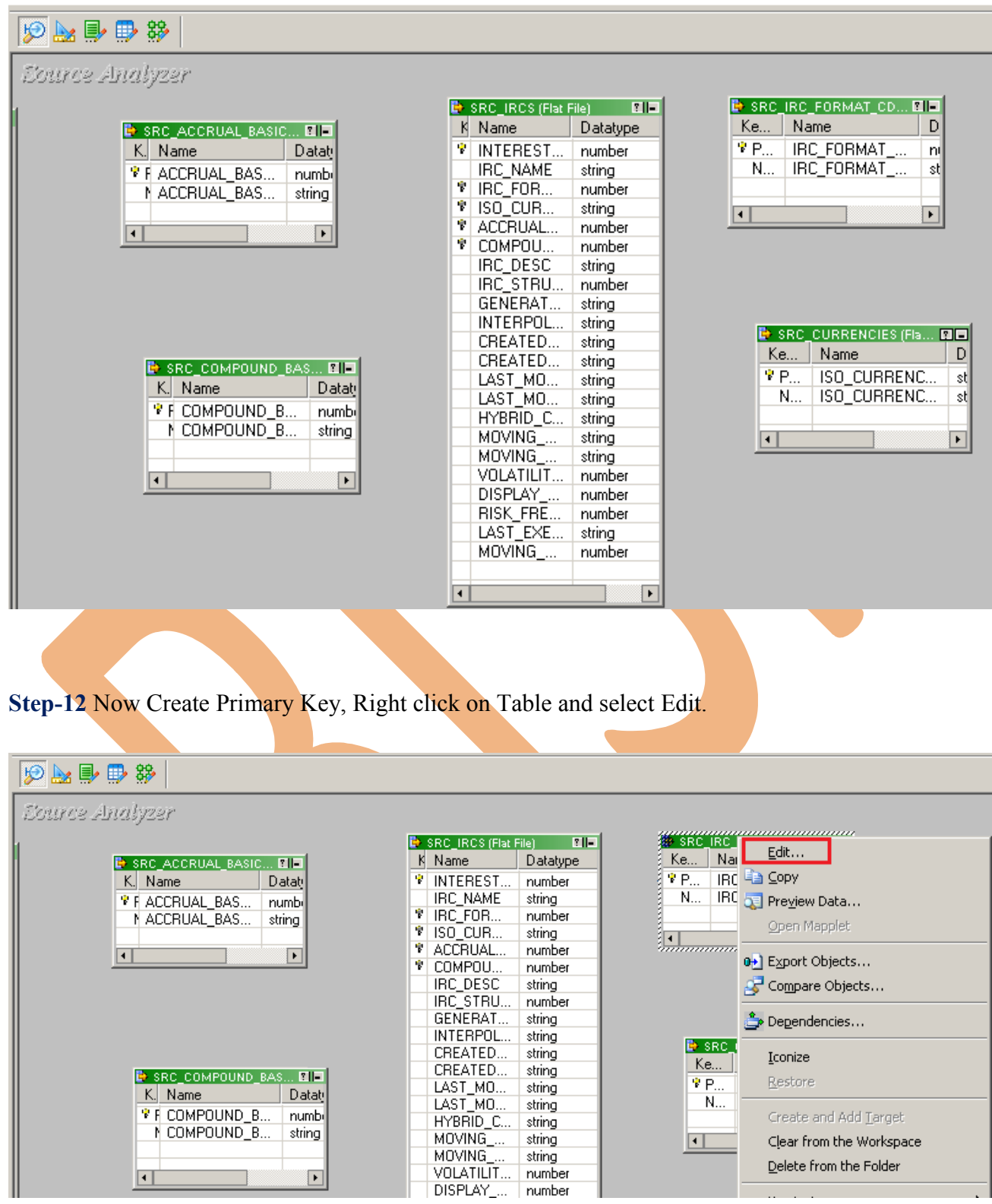

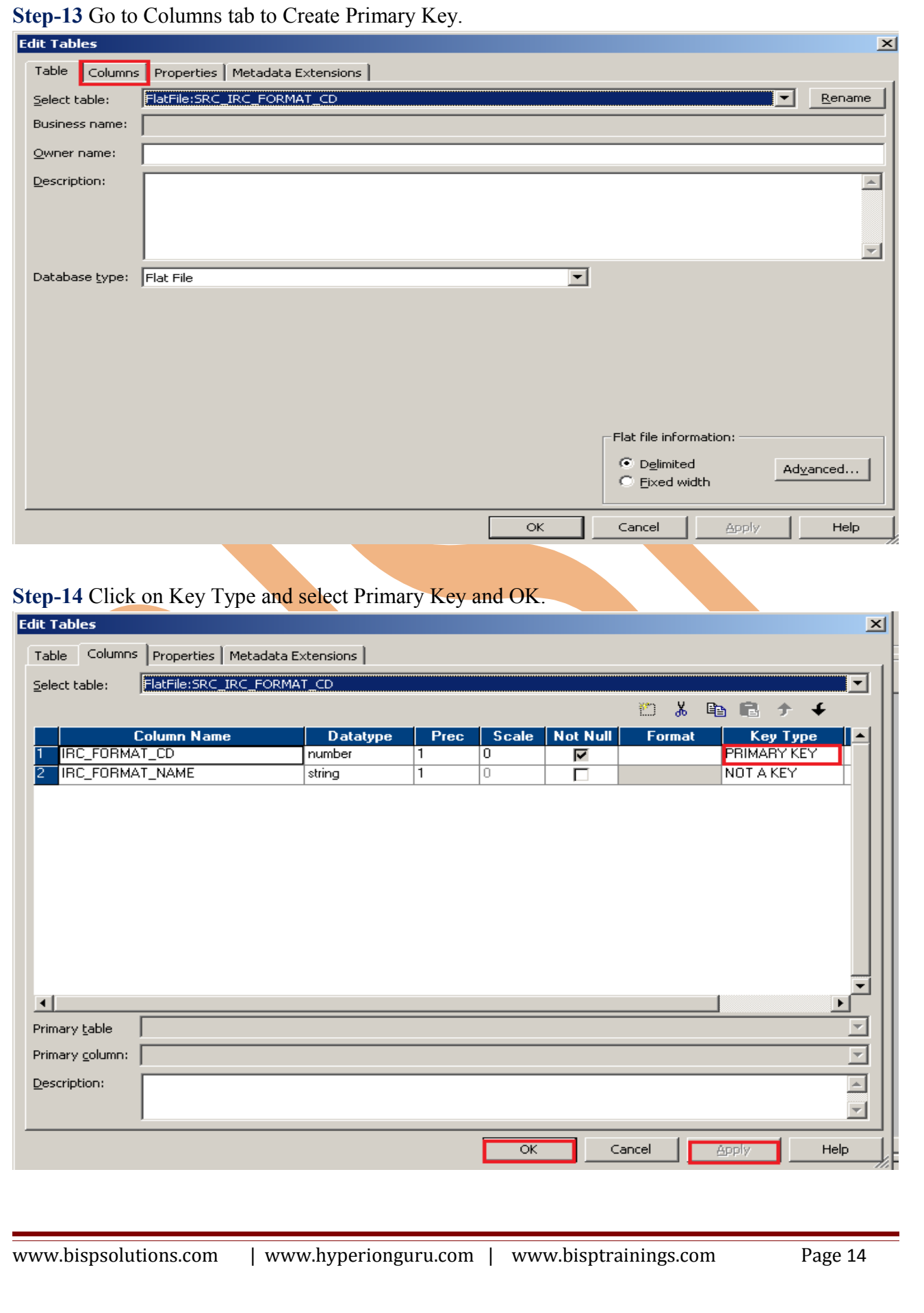

**Step-15** Then create relationship of all table so make foreign key.

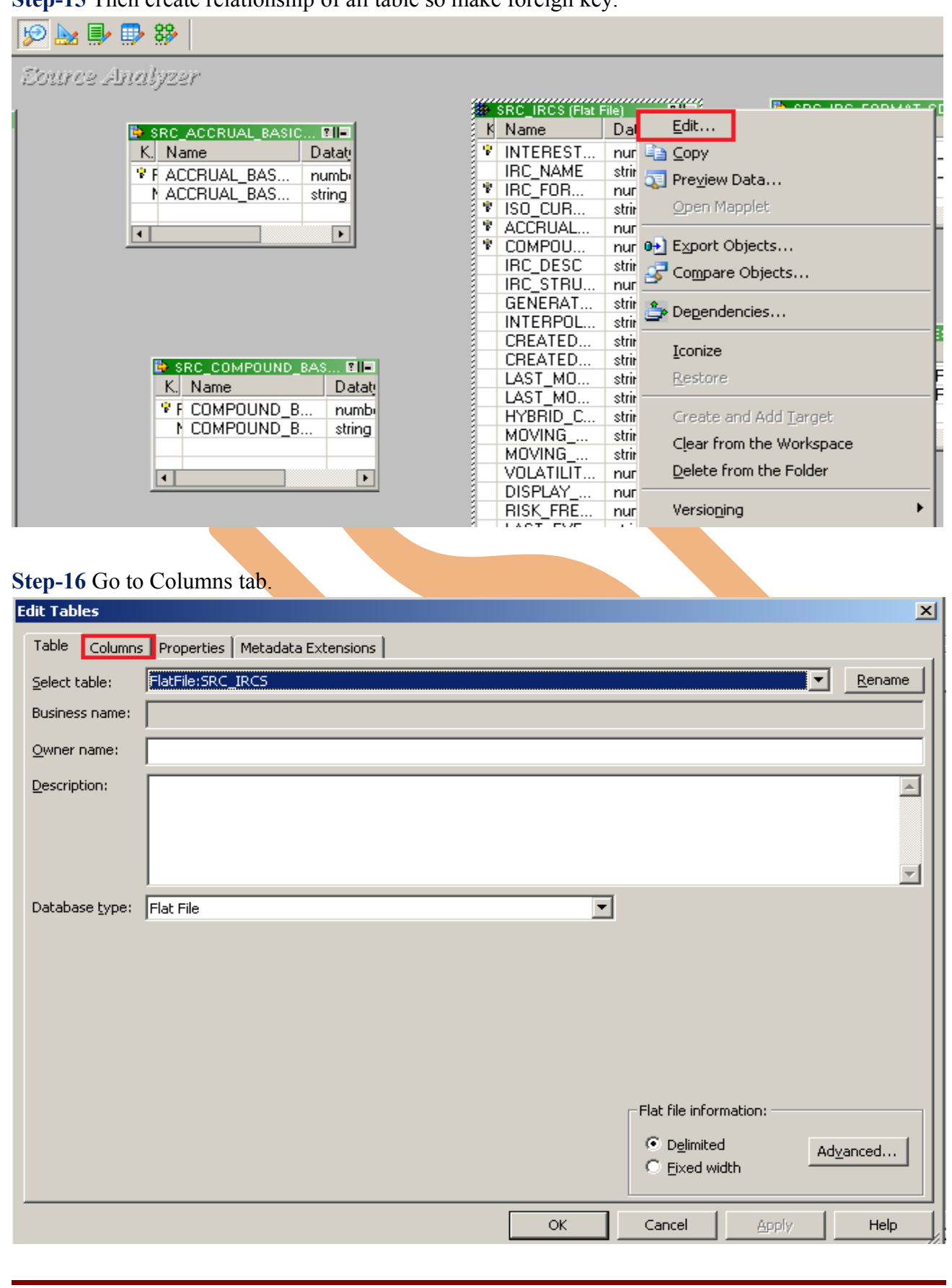

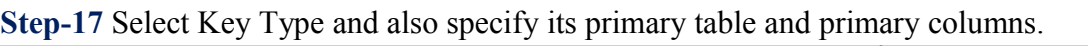

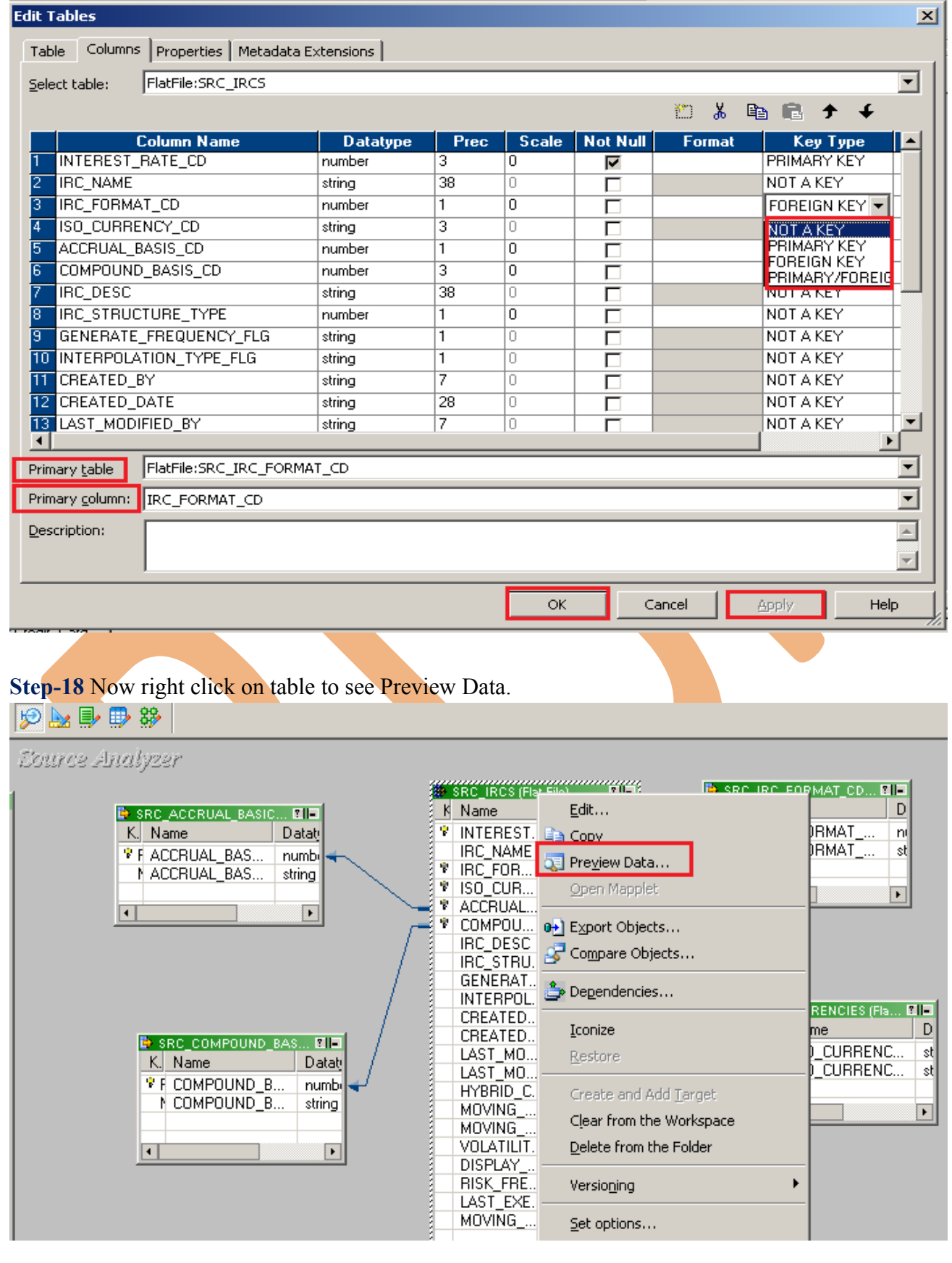

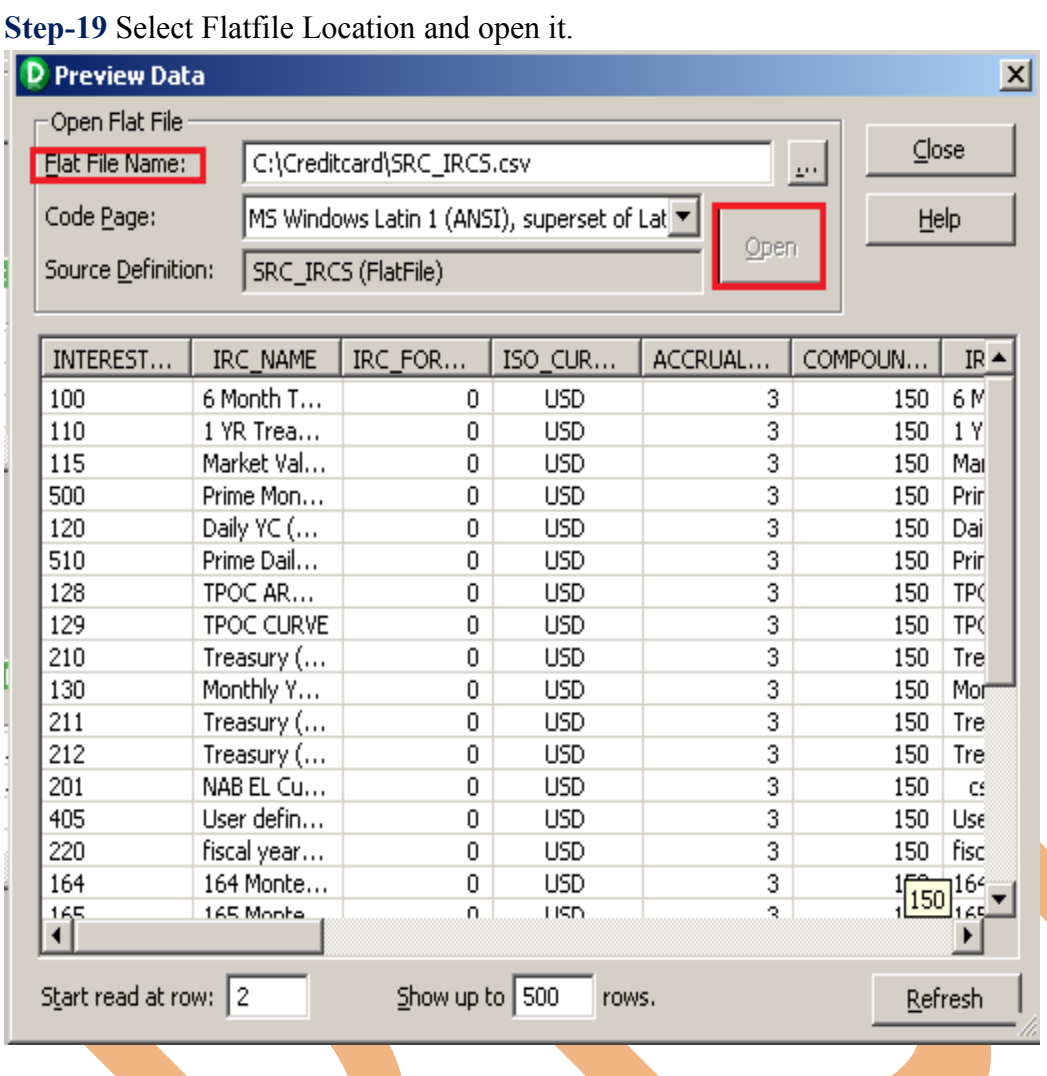

**Step-20** Now click on Target Designer.

**Step-21** And then select Target menu and click on Import from database to import target table.

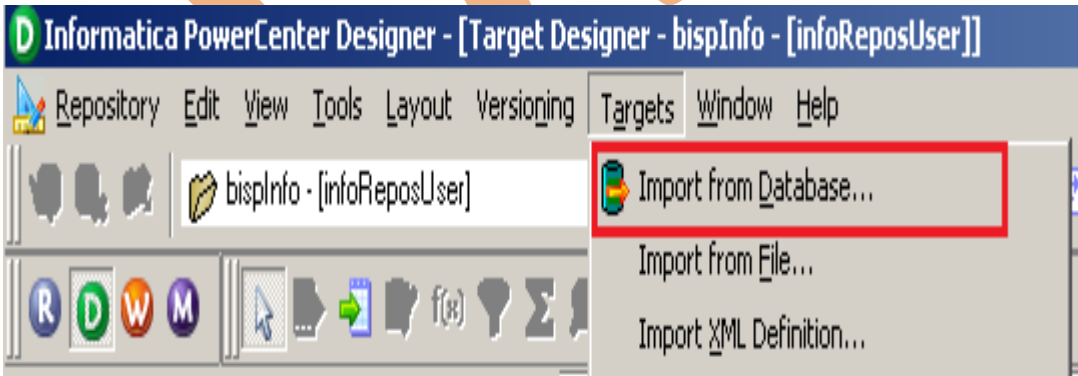

**Step-22** Specify Username, Owner name, password and then click on connect and then select table and then OK.

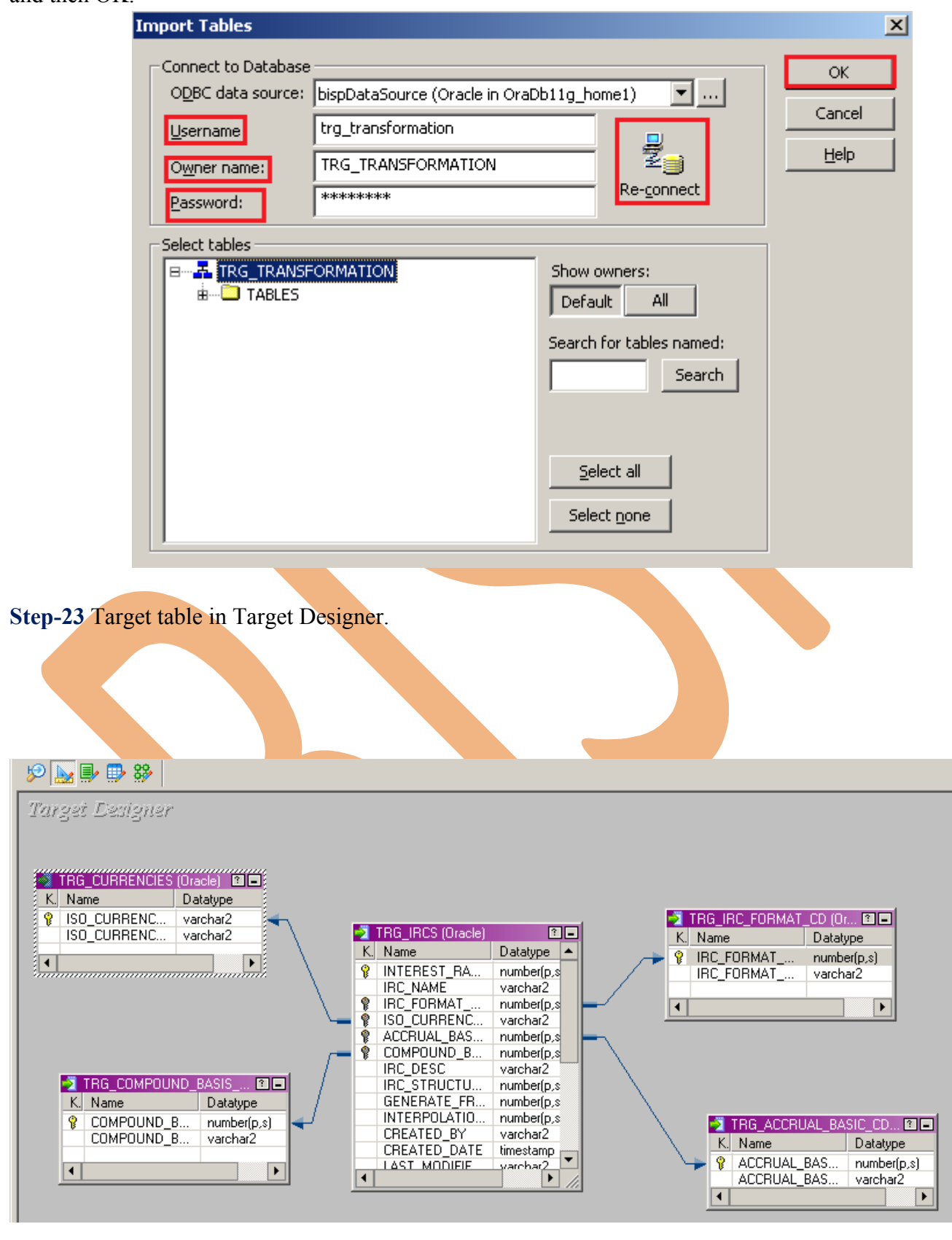

**Step-24** To view data select table and Right click on that table after that specify Username and Password and then connect it. Then Close

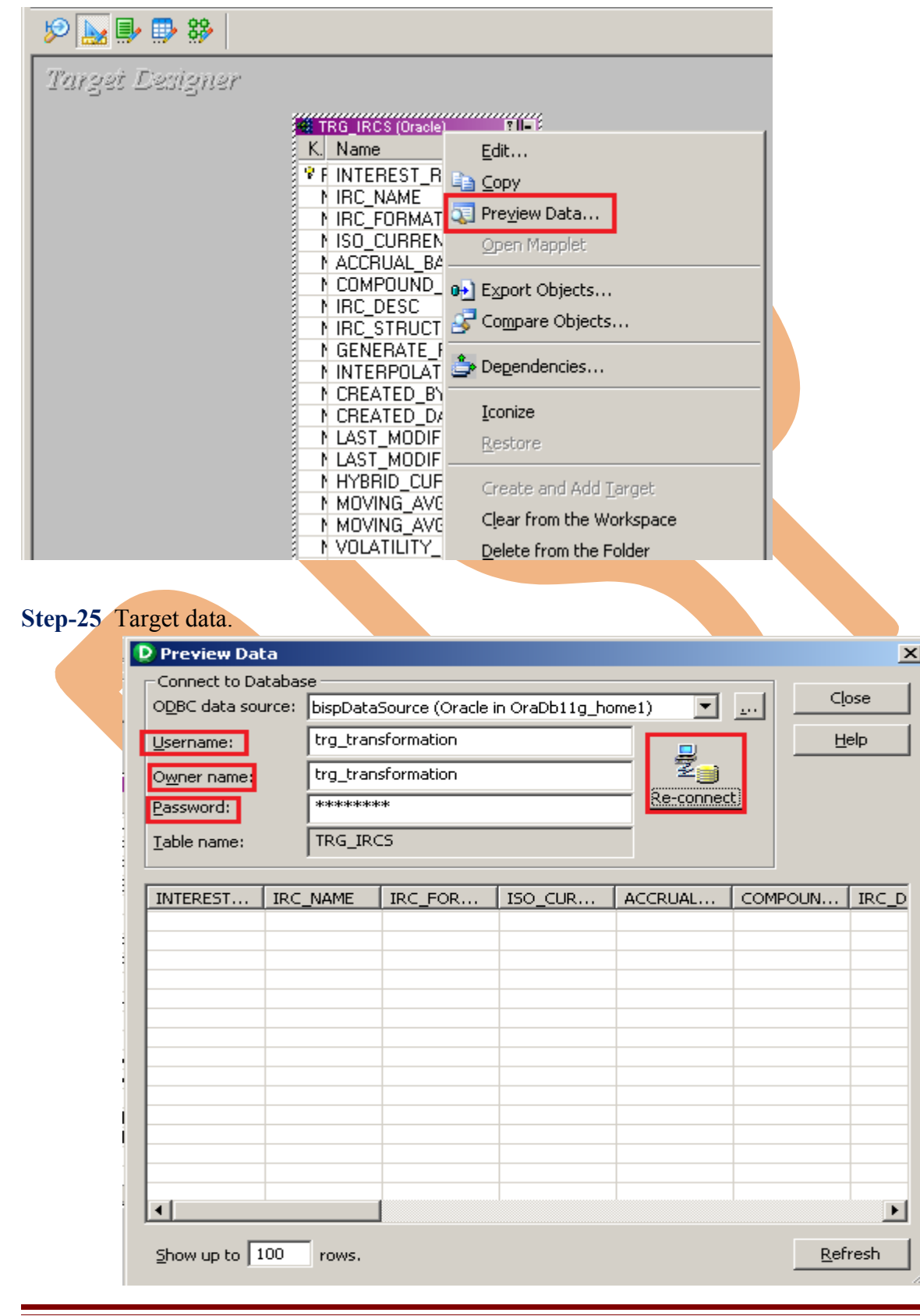

### <span id="page-19-0"></span>**CREATE MAPPING**

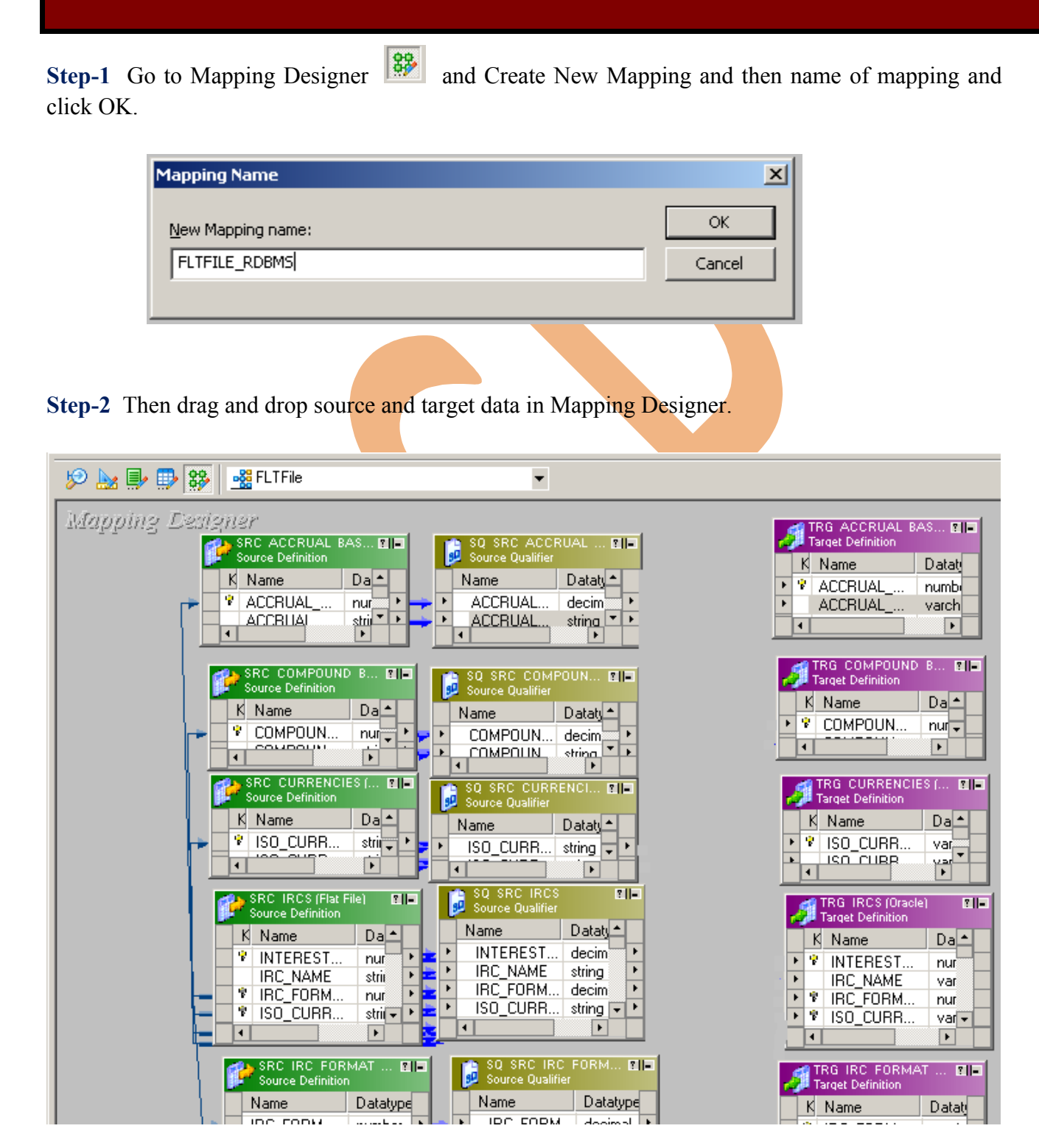

#### **Step-5** Then Create Mapping.

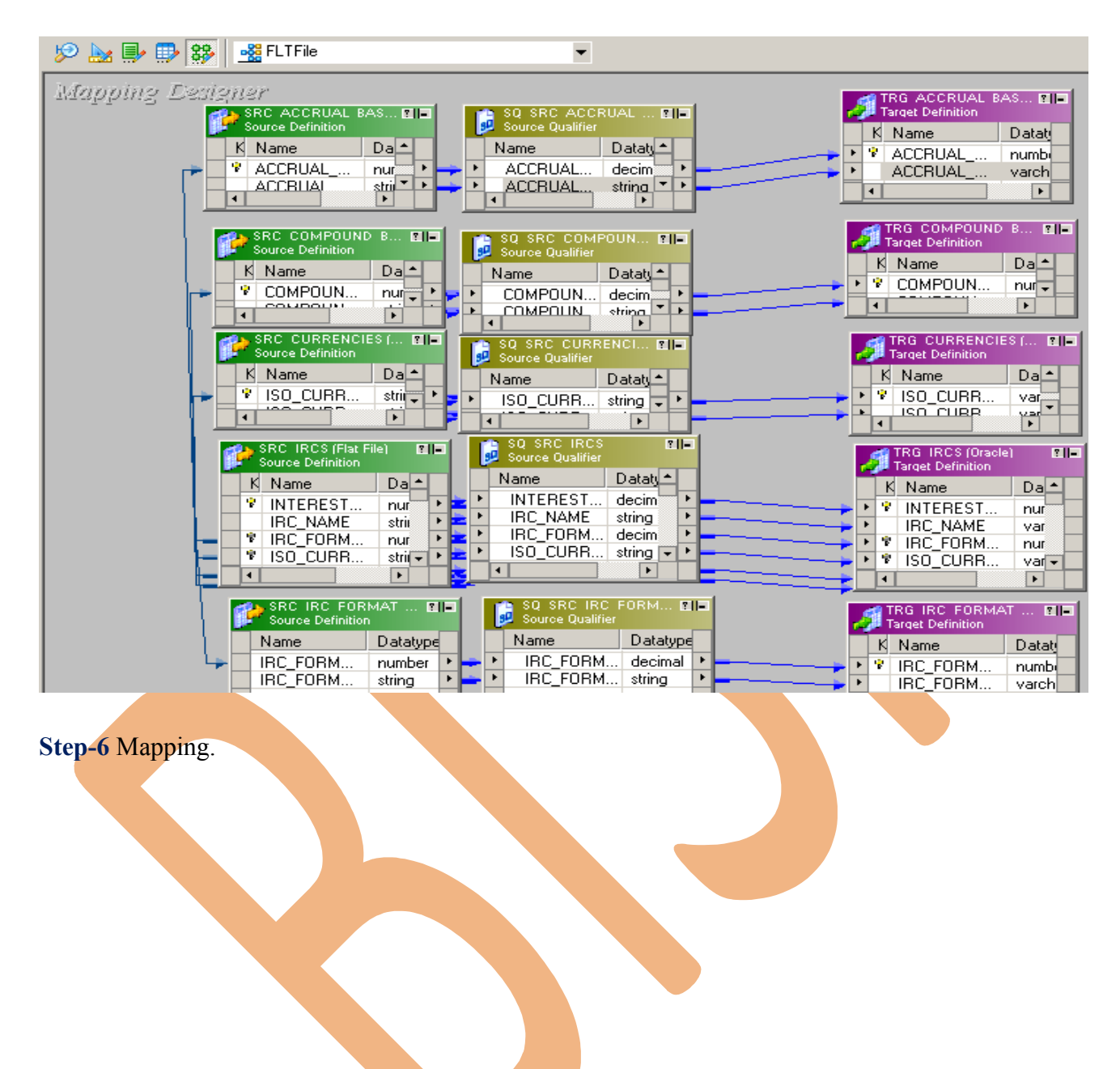

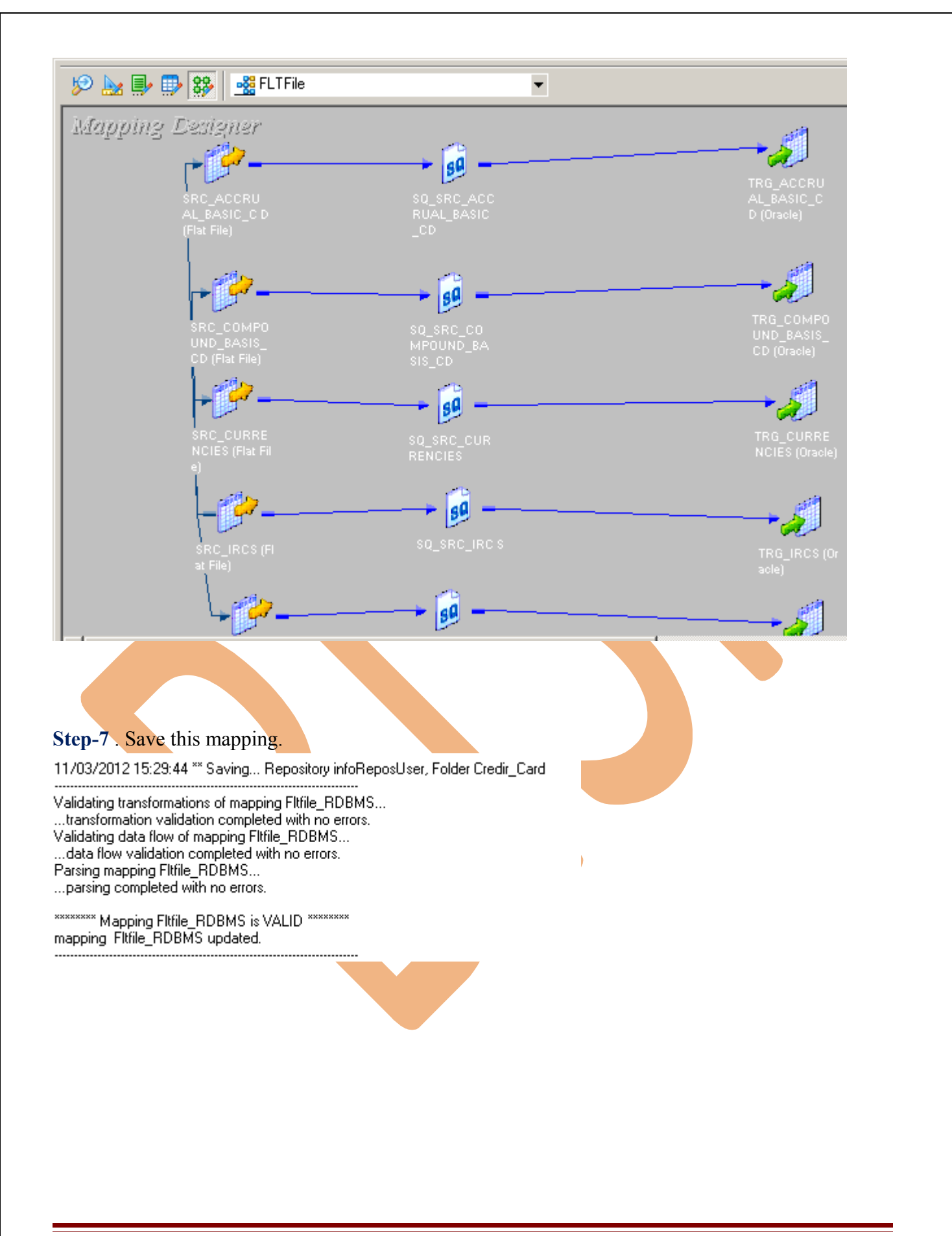

### <span id="page-22-0"></span>**CREATE WORKFLOW**

**Step-1** Now go to Informatica Power Center Workflow Manager, and go to Tools menu and select Workflow Designer.

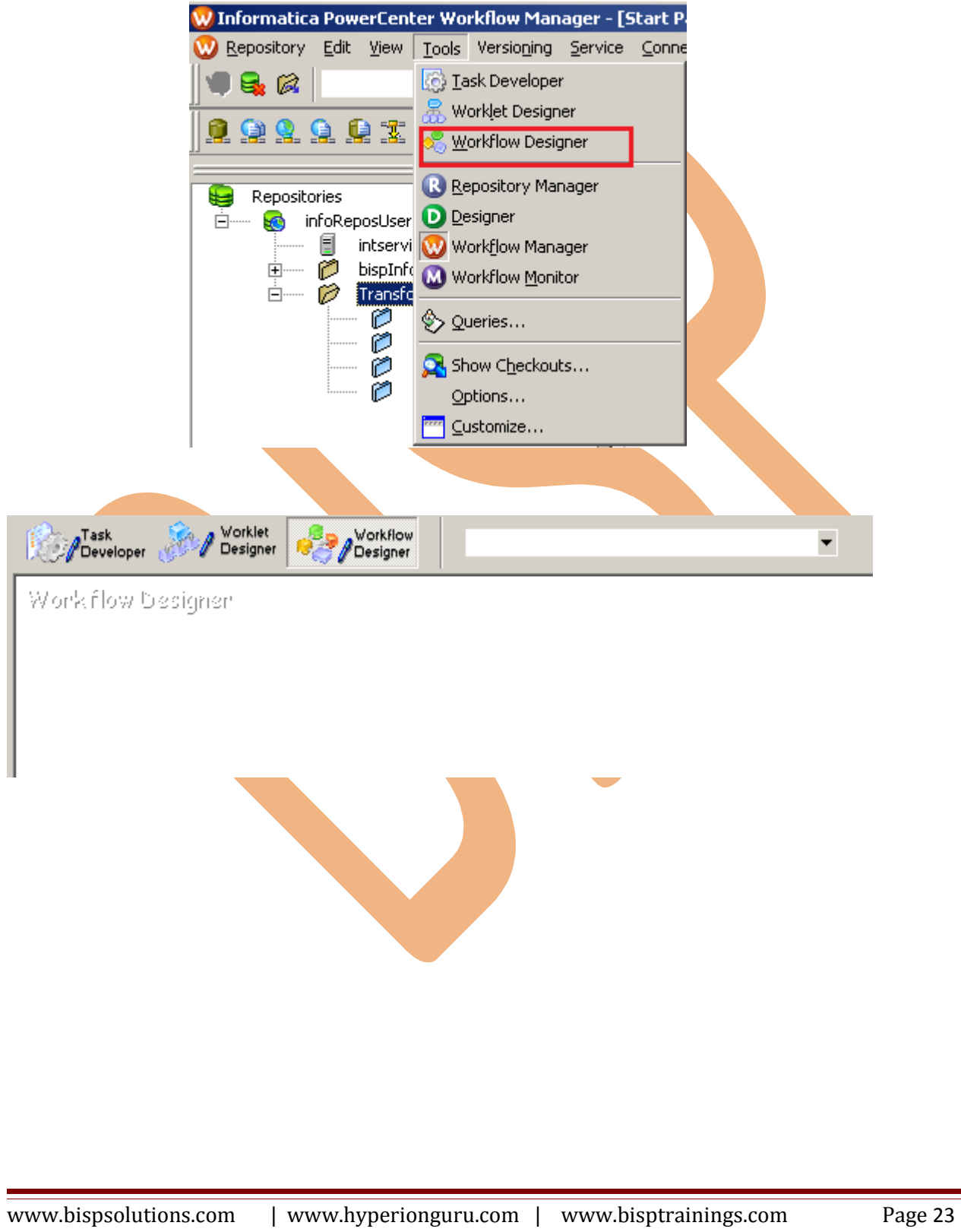

**Step-2** Now to create workflows, Go to Workflows menu and select Create. After that Name of workflow and click OK buttons.

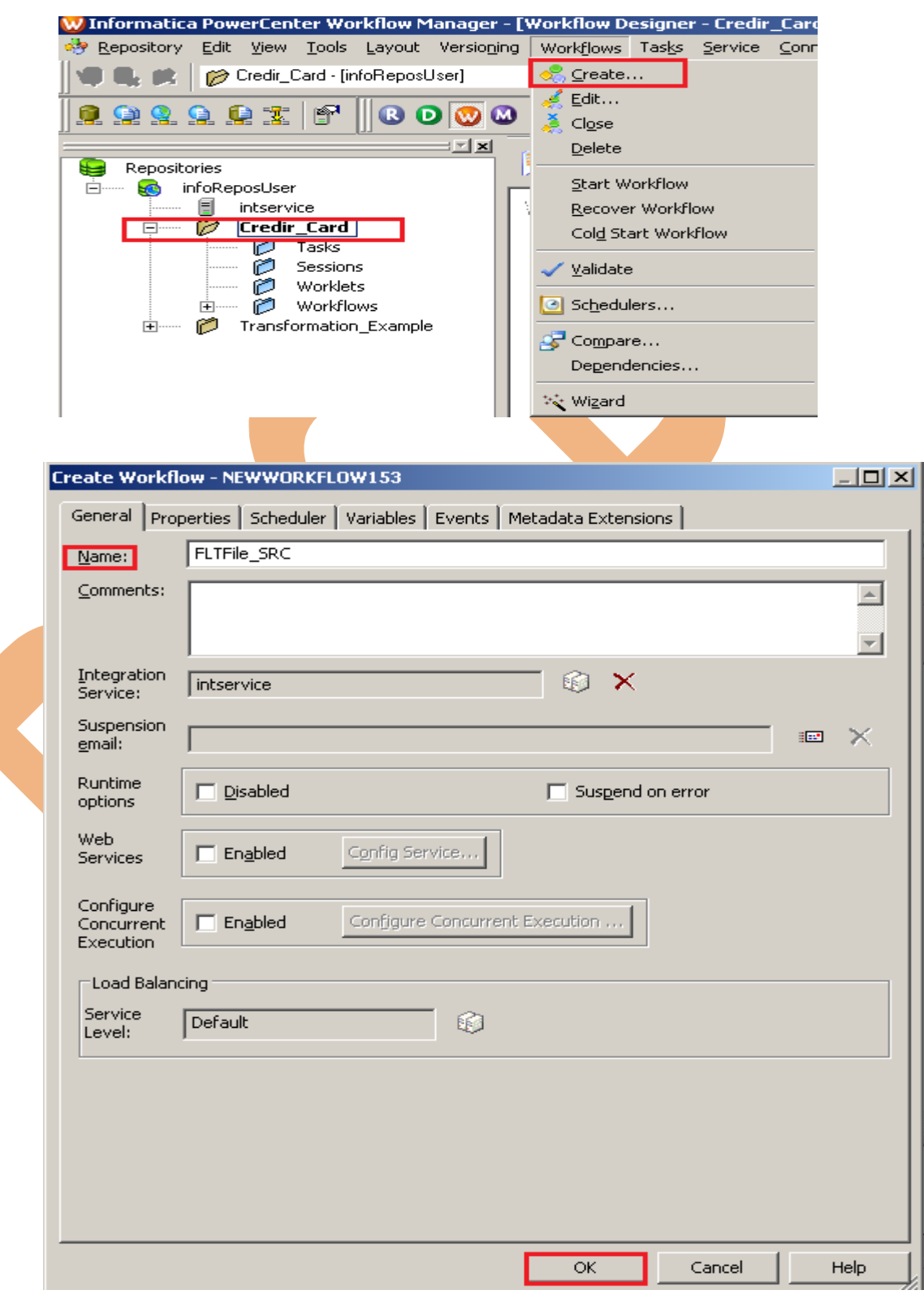

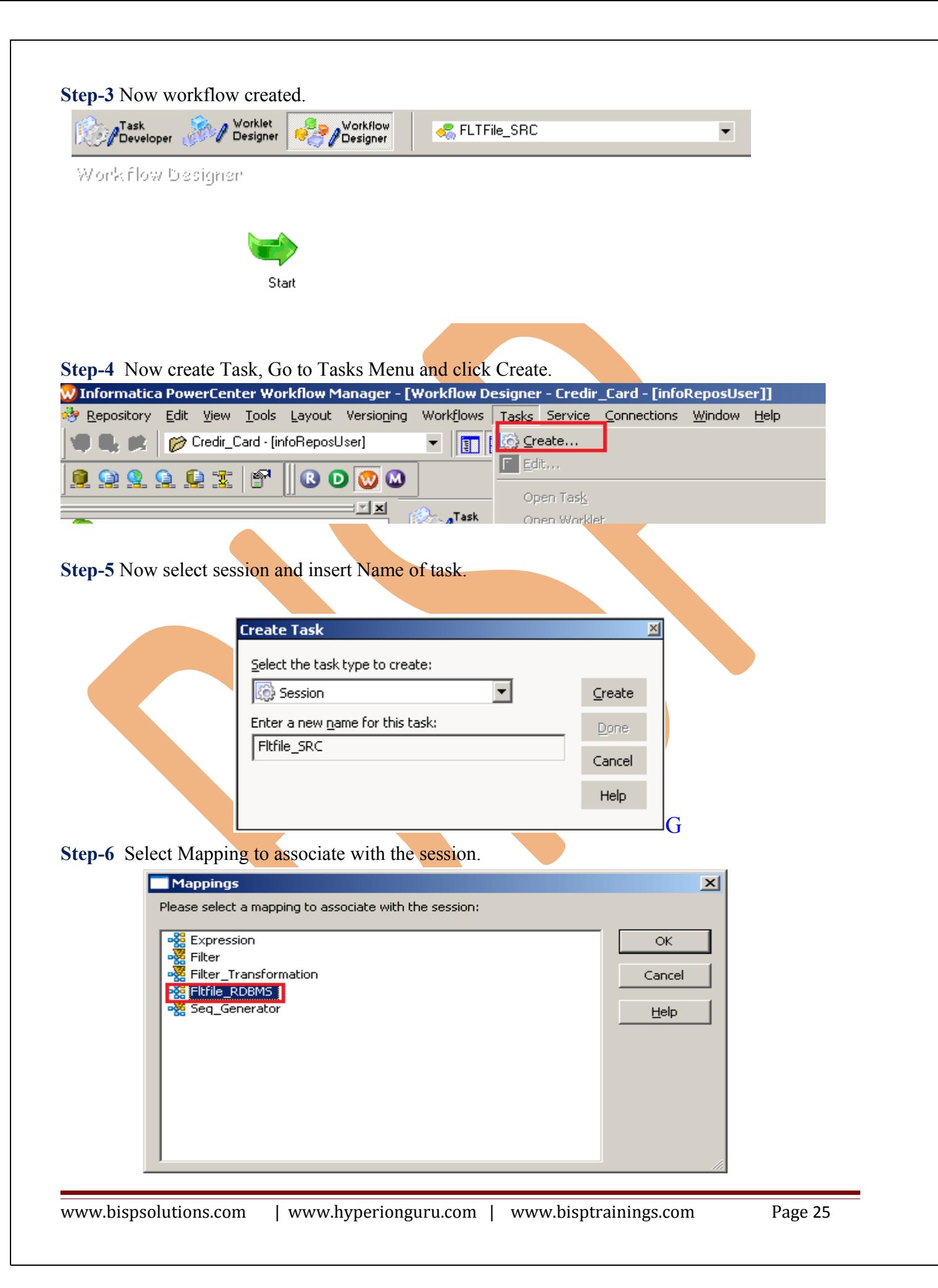

#### **Step-7** Workflow Designer Window.

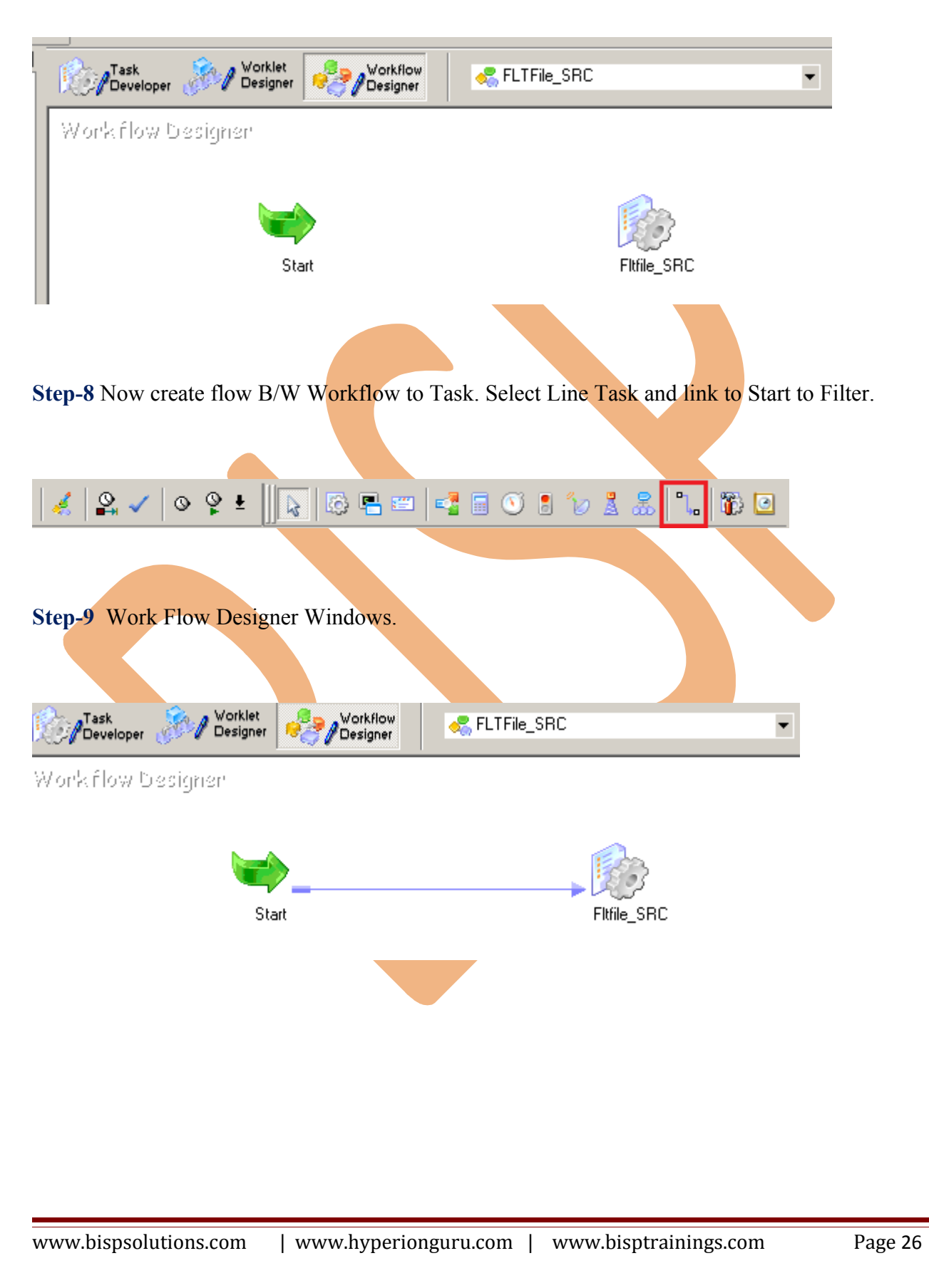

**Step-10** Now Configure Connection to Target, Then Right Click on Expression and Edit, Then Click Mapping tab and configure connection for your Target table schema in oracle 11g RDBMS. And then click OK.

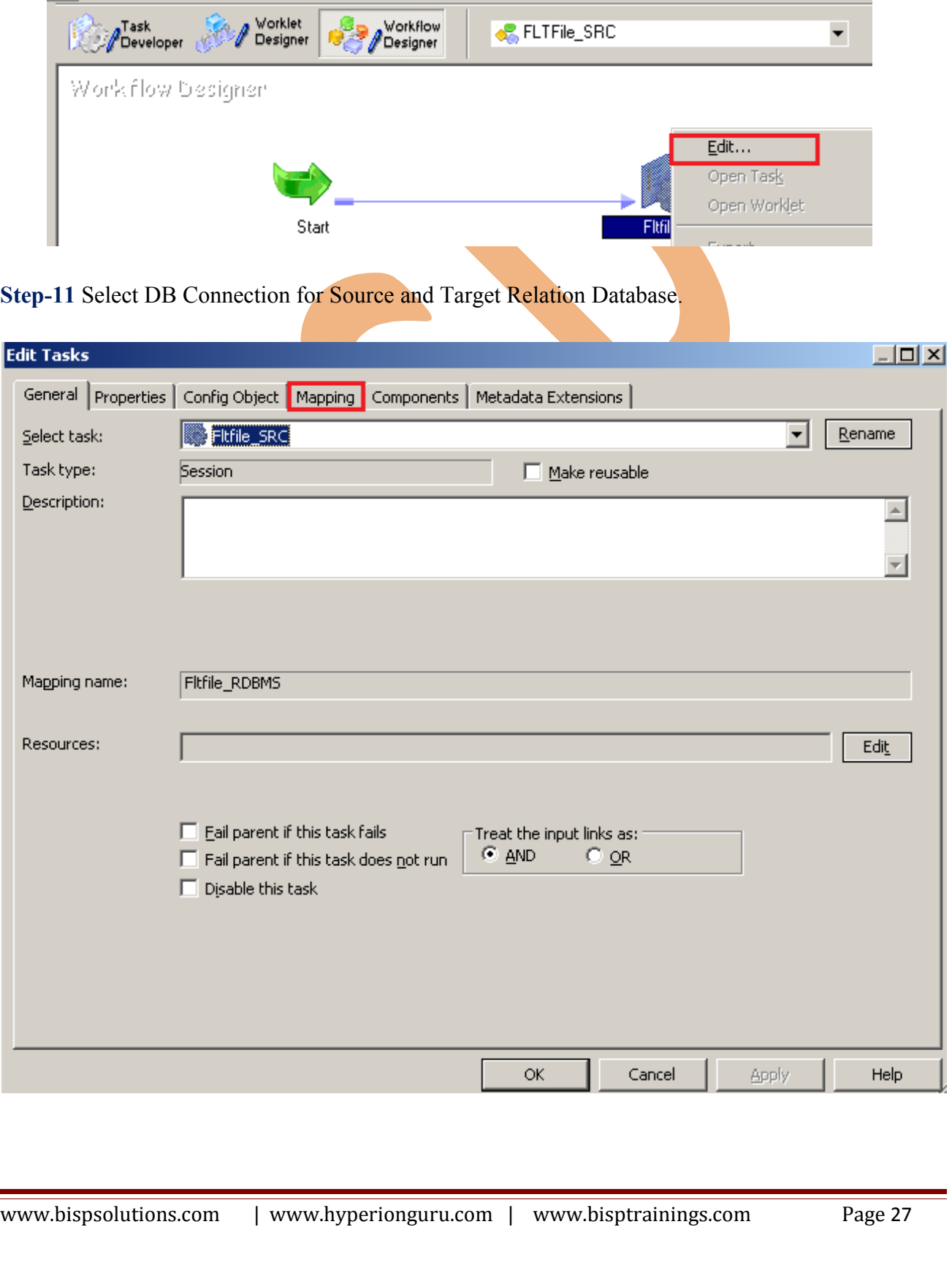

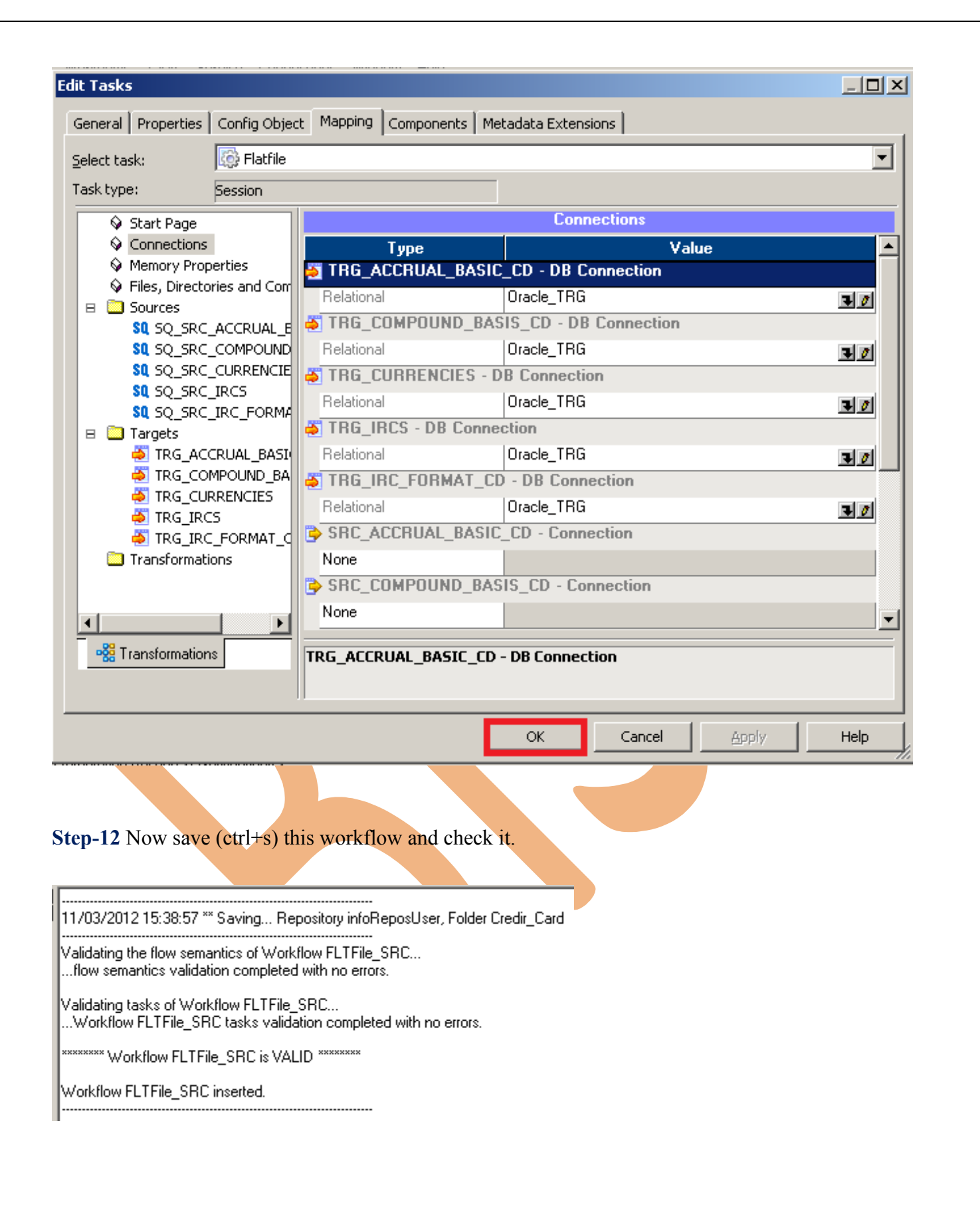

#### <span id="page-28-0"></span>**WORKFLOW MONITOR AND VIEW TARGET DATA**

**Step-1** Now Start Workflow, Right click on Workflow Designer Window and Click on Start Workflow.

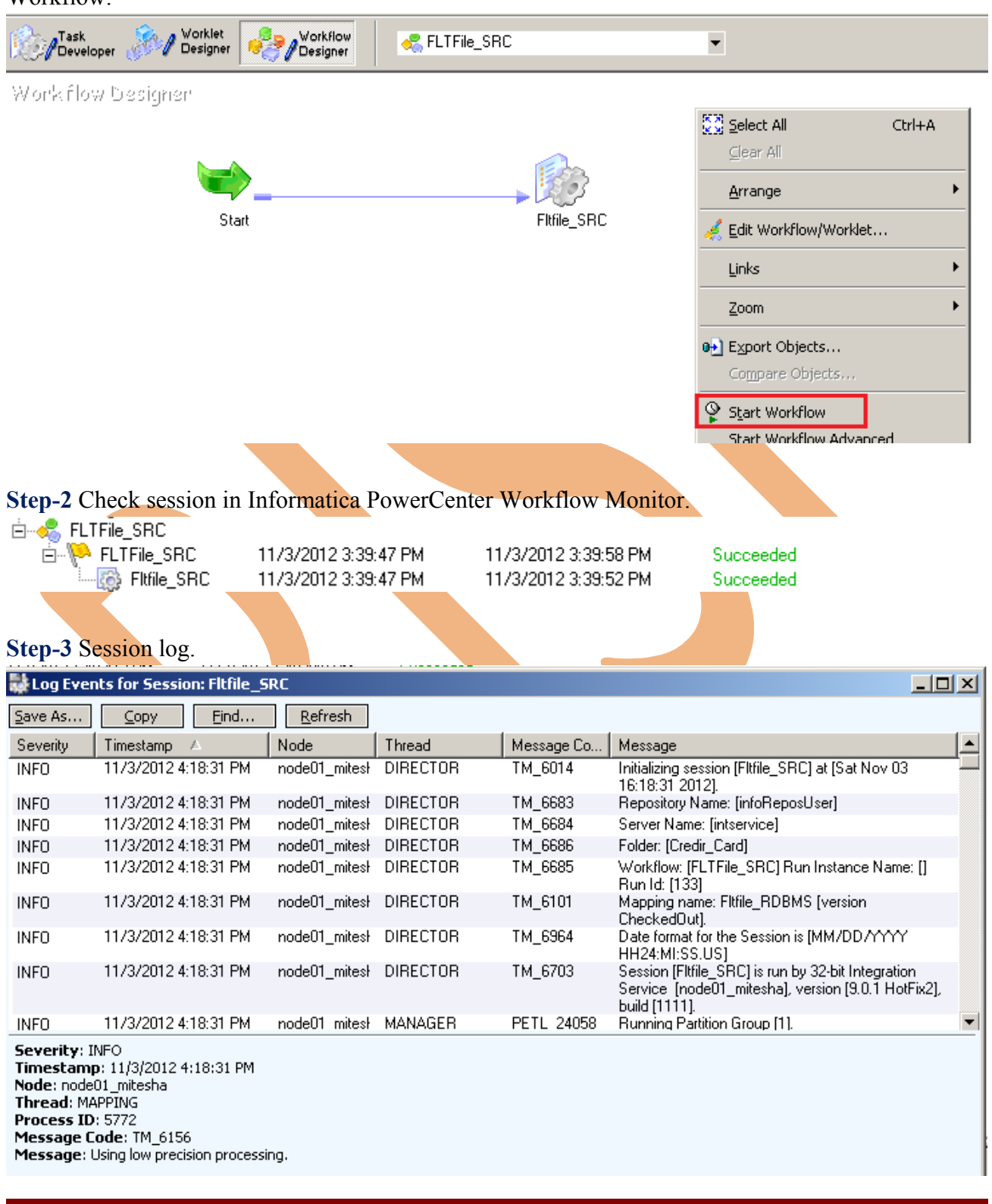

#### **Step-4** Now view data in Target RDBMS (Oracle 11g) for table TRG\_IRCS

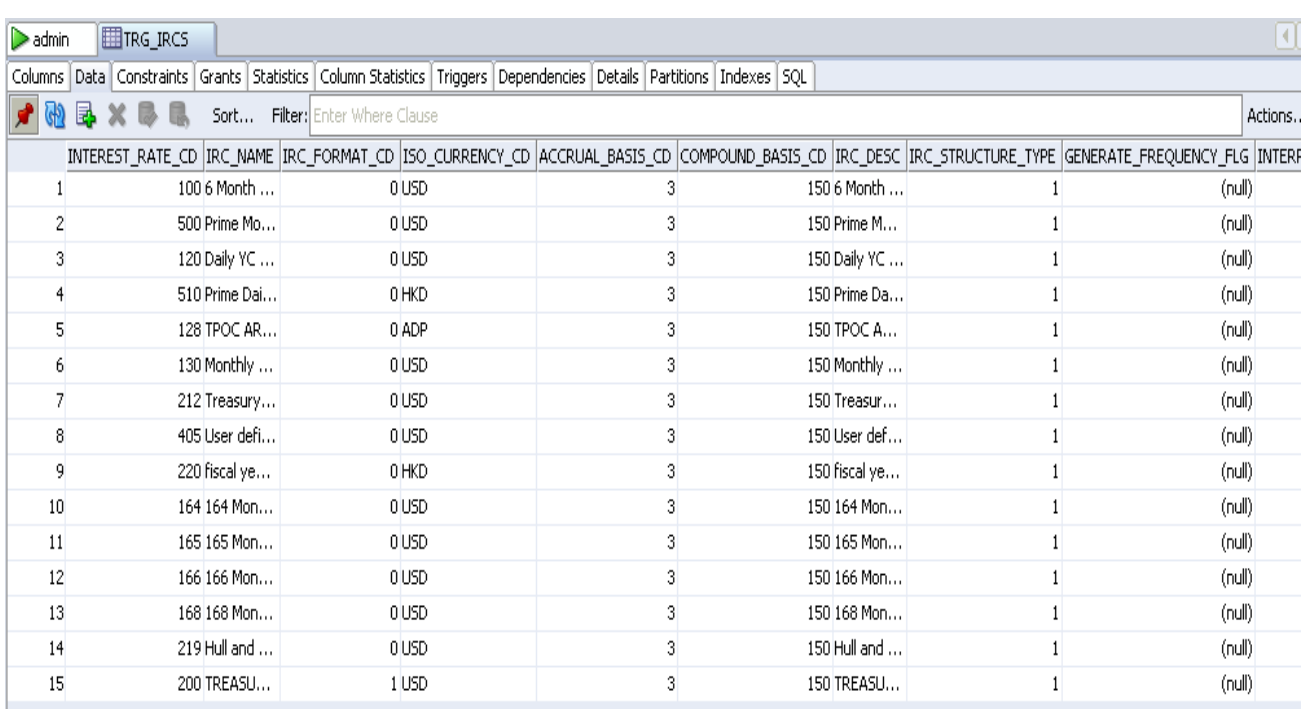

#### **Step-4** Now view data in Target RDBMS (Oracle 11g) for table TRG\_Accrual\_Basic\_CD.

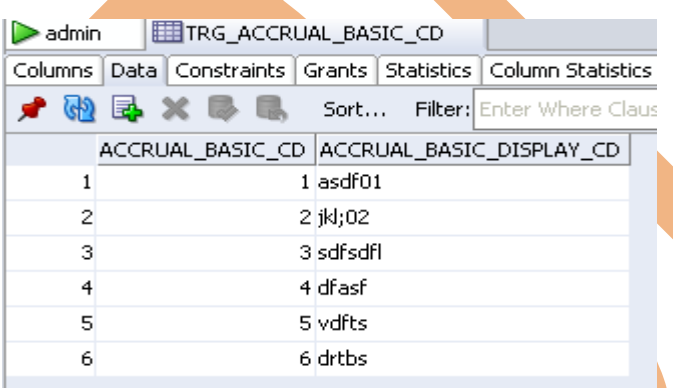

#### **Step-4** Now view data in Target RDBMS (Oracle 11g) for table TRG\_Currencies

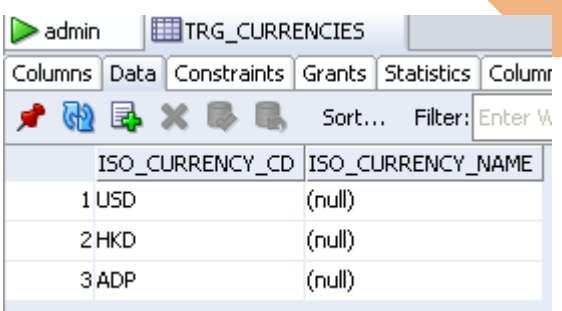

**Step-4** Now view data in Target RDBMS (Oracle 11g) for table TRG\_IRC\_FORMAT\_CD.

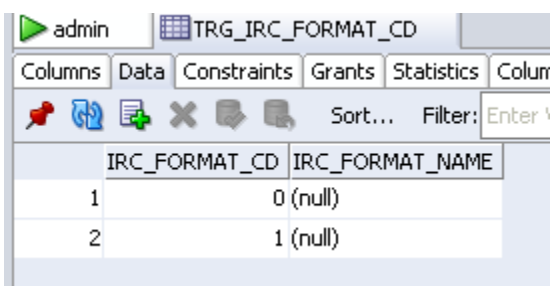

**Step-4** Now view data in Target RDBMS (Oracle 11g) for table TRG\_COMPOUND\_BASIS\_cD

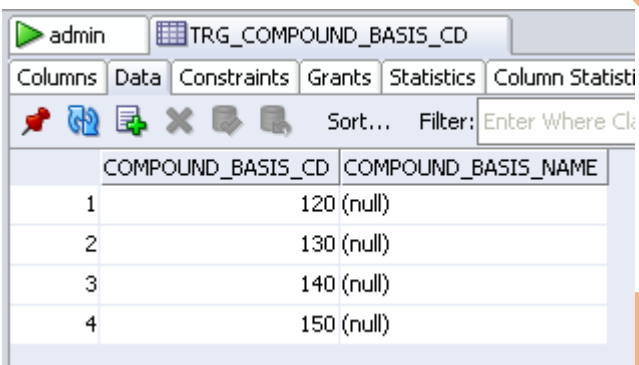